### **PREFEITURA DA CIDADE DO RECIFE Secretaria de Educação**

Ofício Circular n.º 072/2022 – **GESTOREMREDE/SEDUC** Recife, 13 de abril de 2022.

Senhores

**GESTORESDAS UNIDADES EDUCACIONAIS DA REDE MUNICIPAL DE ENSINO DO RECIFE**

#### **Assunto:Atualização Cadastral no PDDEWeb/2022**

 Solicitamos das Unidades de Ensino que recebem recursos do Fundo Nacional de Desenvolvimento da Educação/FNDE, que façam a atualização cadastral no PDDEWeb 2022.

 Conforme prevê o § 2º, Art.15, da Resolução CD/FNDE nº 15/2021, as Unidades Executoras Próprias – UEx deverão atualizar o cadastro no sistema PDDEweb, obrigatoriamente, ao final do mandato de seu representante legal, configurando-se como condição para recebimento de recursos, ou quando houver necessidade de atualizar dados da entidade, do domicílio bancário e do percentual a ser aplicado nas categorias econômicas de custeio e capital

O passo a passo encontra-se disponível em anexo e no próprio site do FNDE **[www.fnde.gov.b](http://www.fnde.gov.br/)**r

 Após atualização, encaminhar cópia do formulário cadastral para **Gerência de Gestão da Rede/Gestão Escolar** no e-mail: **gestaoescolar@educ.rec.br** 

 Qualquer esclarecimento entrar em contato com a equipe da Gestão Escolar através dos números: 3355-5970 - 3355-5940 ou 99334-0629.

Na oportunidade, apresentamos nossas cordiais saudações.

Atenciosamente,

**GLEIBSON CAVALCANTI DOS SANTOS** Secretário Executivo de Gestão de Rede Secretaria de Educação

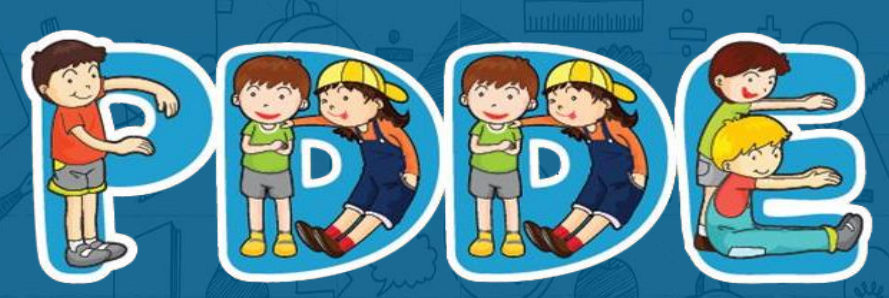

Programa Dinheiro Direto na Escola

# Passo a passo para Atualização Cadastral **PDDEWeb**

**Atualizado em março de 2021**

# Acesse o site do FNDE:

# https://www.fnde.gov.br/fnde\_sistemas/item/11939-pddeweb

# ATENÇÃO

**1. O sistema PDDEweb talvez não funcione no navegador "Internet Explorer".**

**2. Utilize outros navegadores a exemplo do "Microsoft Edge", "Google Chrome", "Mozilla Firefox".**

### **Essa é a tela de acesso ao PDDEWeb**

Acesse em: https://www.fnde.gov.br/fnde\_sistemas/item/11939-pddeweb

### Clique em: "ACESSE O SISTEMA"

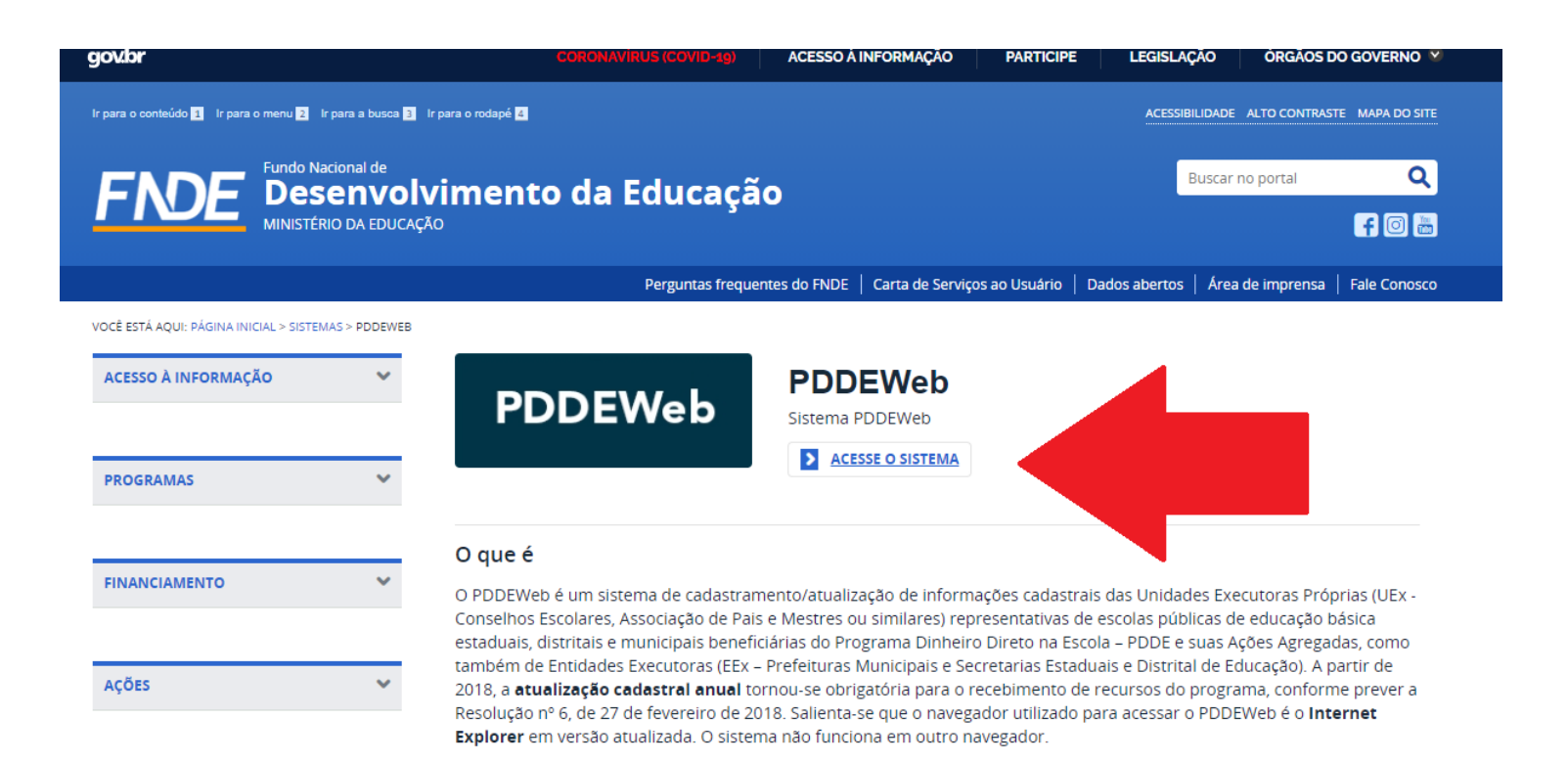

**Novidade: O PDDEWeb está com layout mais moderno e integrado com o sítio GOV.BR!** 

**Assim o link e automaticamente será direcionado(a) para o site GOV.BR**

# **Tela inicial do PDDEWeb**

Ao clicar no PDDEWeb, automaticamente aparecerá a tela abaixo. Clique em: "Entrar com **gov.br**"

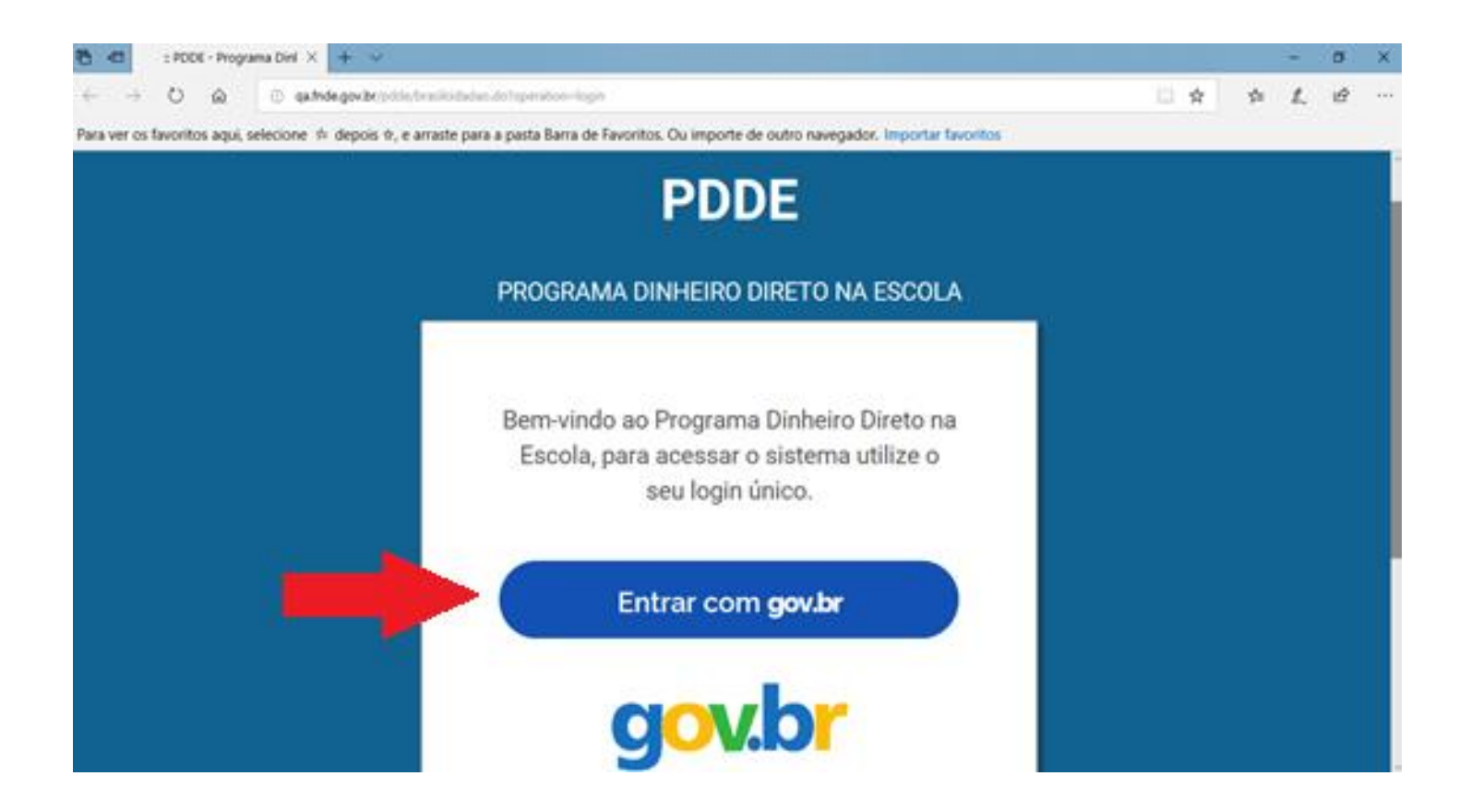

Esta é uma etapa de cadastro no **gov.br** é obrigatória para acessar o PDDEWeb. Se você já tem cadastro no sítio **gov.br**, vá para o slide **14**. Caso não tenha, informe seu CPF e clique em **"Cadastrar"** na tela abaixo:

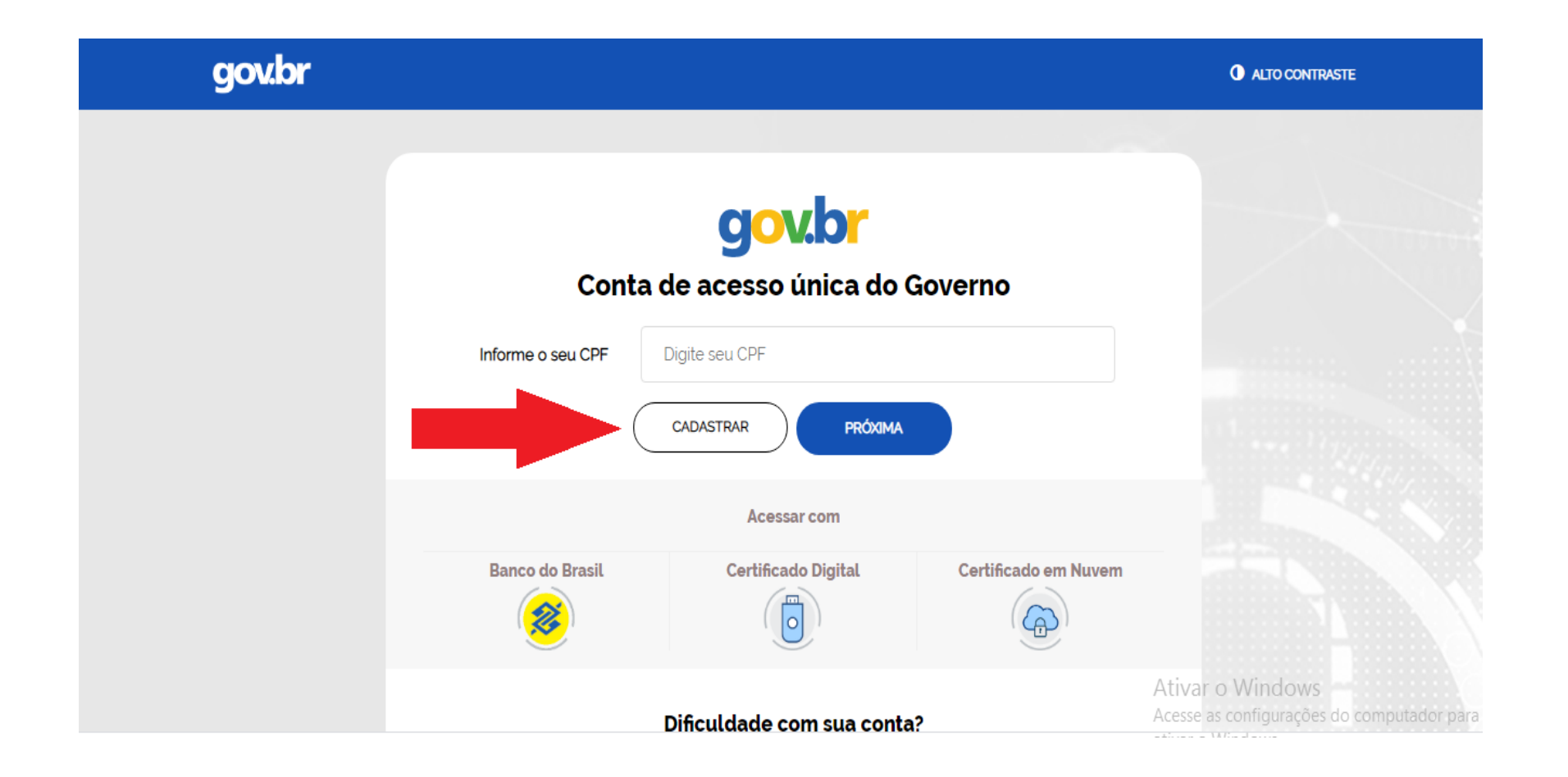

### Em seguida, preencha os dados solicitados e clique em **"Continuar"**:

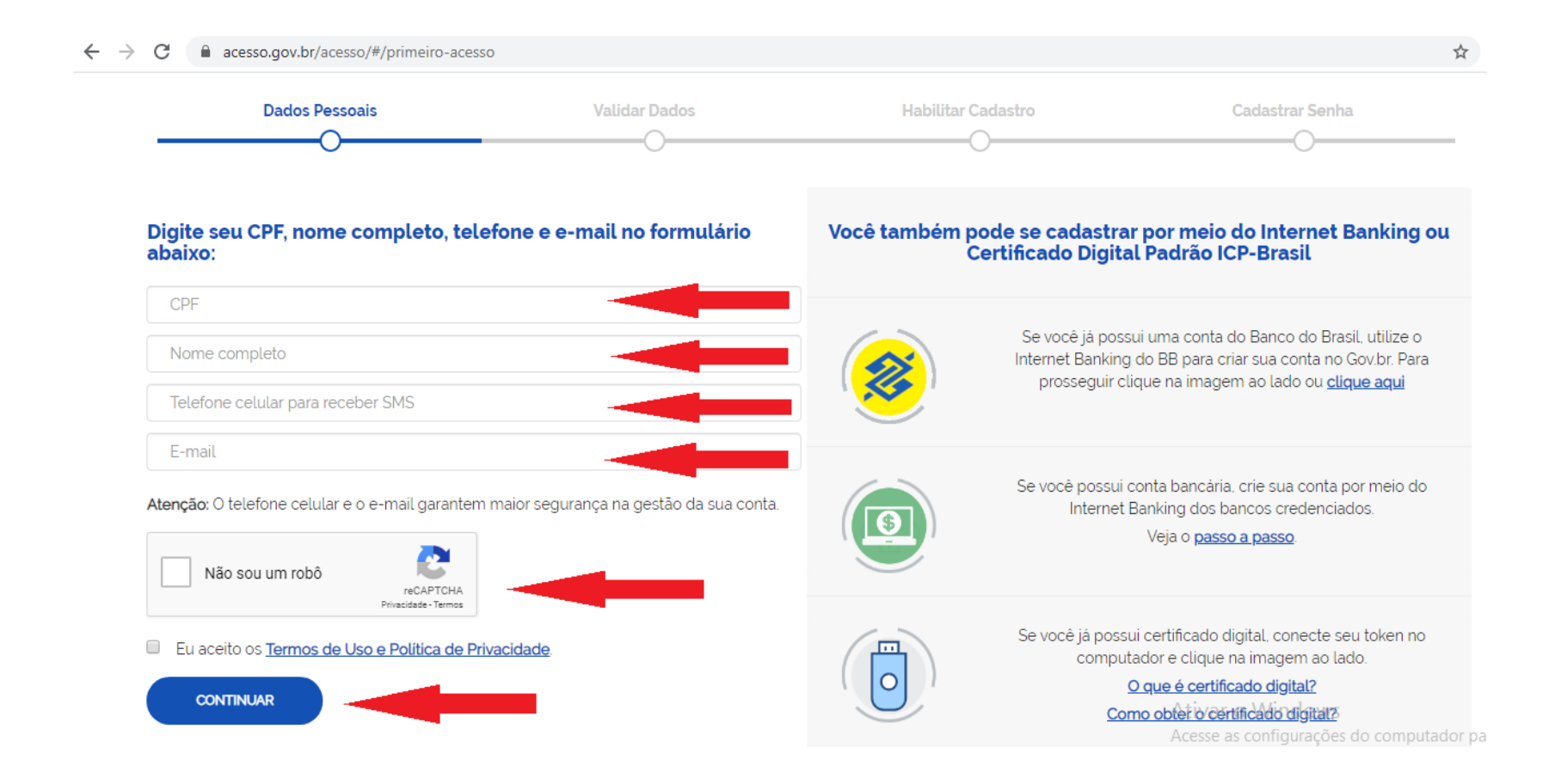

A tela abaixo solicita a validação dos dados de cadastro. Responda as perguntas para ir para a tela **"Habilitar Cadastro"**:

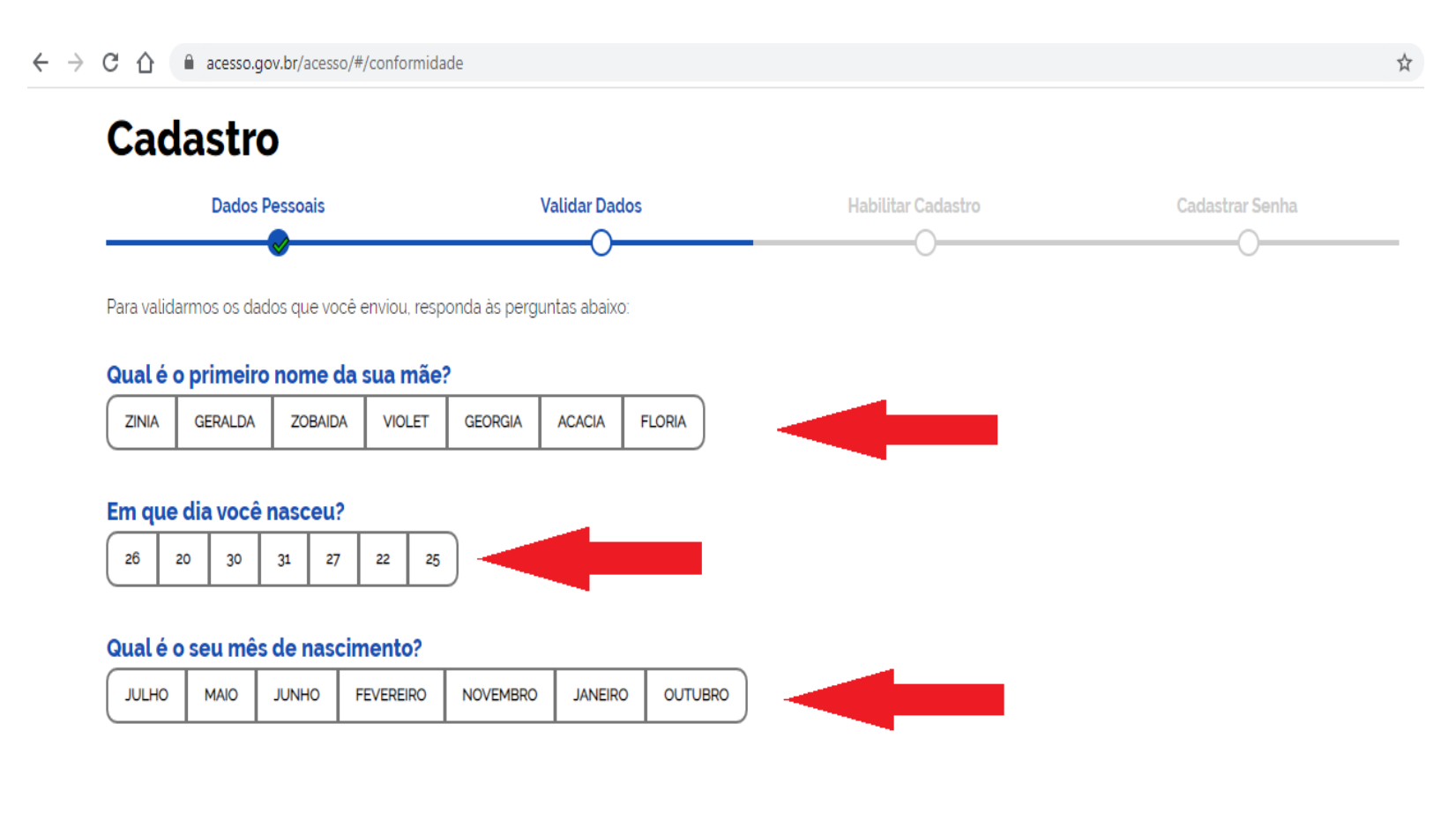

Após a verificação das respostas, a plataforma enviará uma mensagem para o seu e-mail ou para o seu número de celular. A opção SMS só estará ativa se o número de celular tiver sido informado:

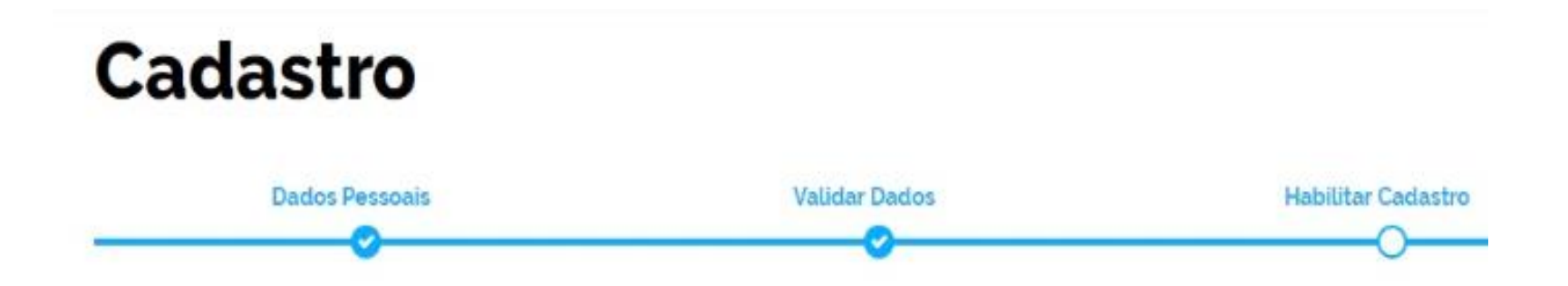

Será enviado um pedido de confirmação de cadastro para o e-mail abaixo. Por favor confirme-o antes de prosseguir:

Por e-mail

Seu e-mail "h""""""@gma""""" receberà um link para criação da sua senha.

@ Por SMS

Você receberá um número para validação da sua conta.

Caso tenha escolhido a opção do e-mail, abra o seu e-mail e clique no link enviado (confira na caixa de spam caso não esteja na caixa de entrada):

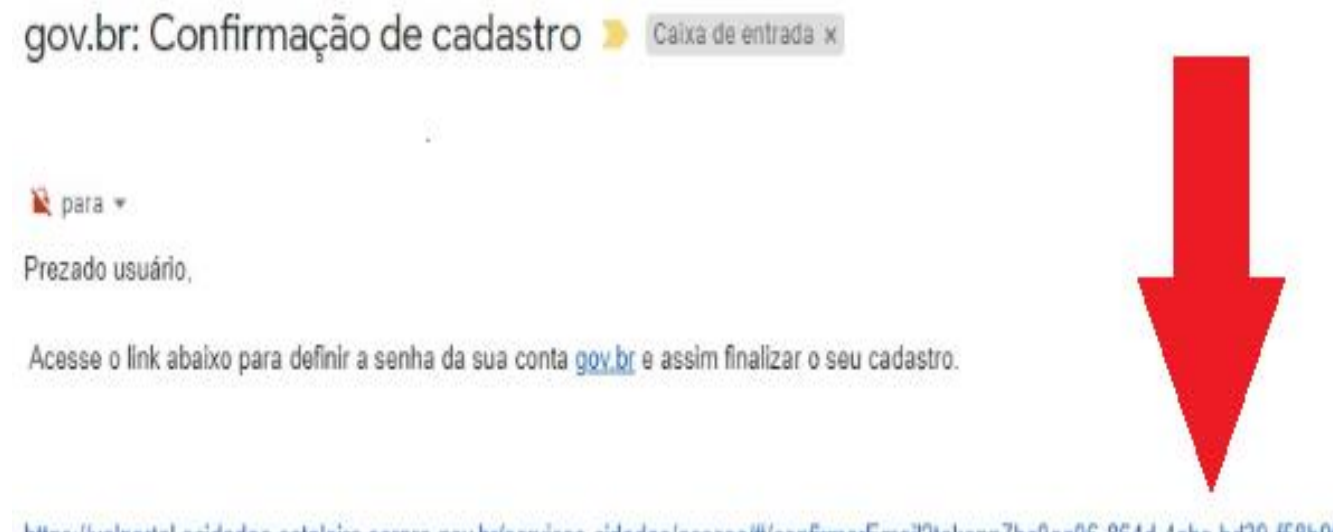

https://valportal.ecidadao.estaleiro.serpro.gov.br/servicos-cidadao/acesso/#/confirmarEmail?token=7bc0aa06-864d-4ebc-bd39-f58b9f96da35&id=75080351

Atenciosamente, Equipe do gov.br Caso tenha escolhido a opção do SMS, confira a mensagem recebida no celular informado e digite o código no campo **"Informe o código de validação"** e clique no botão **"Validar Cadastro"**:

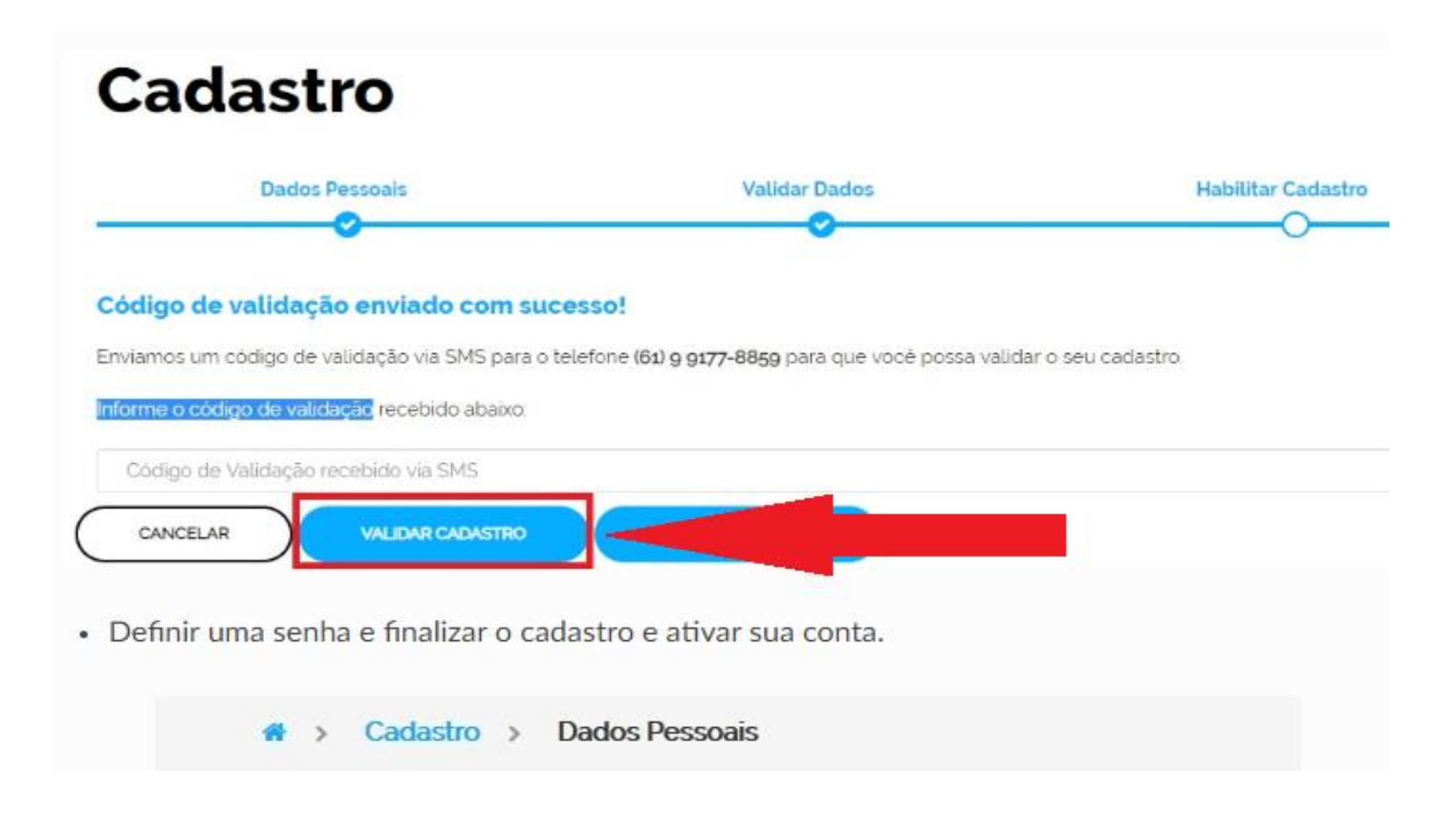

Em seguida, defina uma senha, repita a senha e finalize o cadastro para ativar a sua conta:

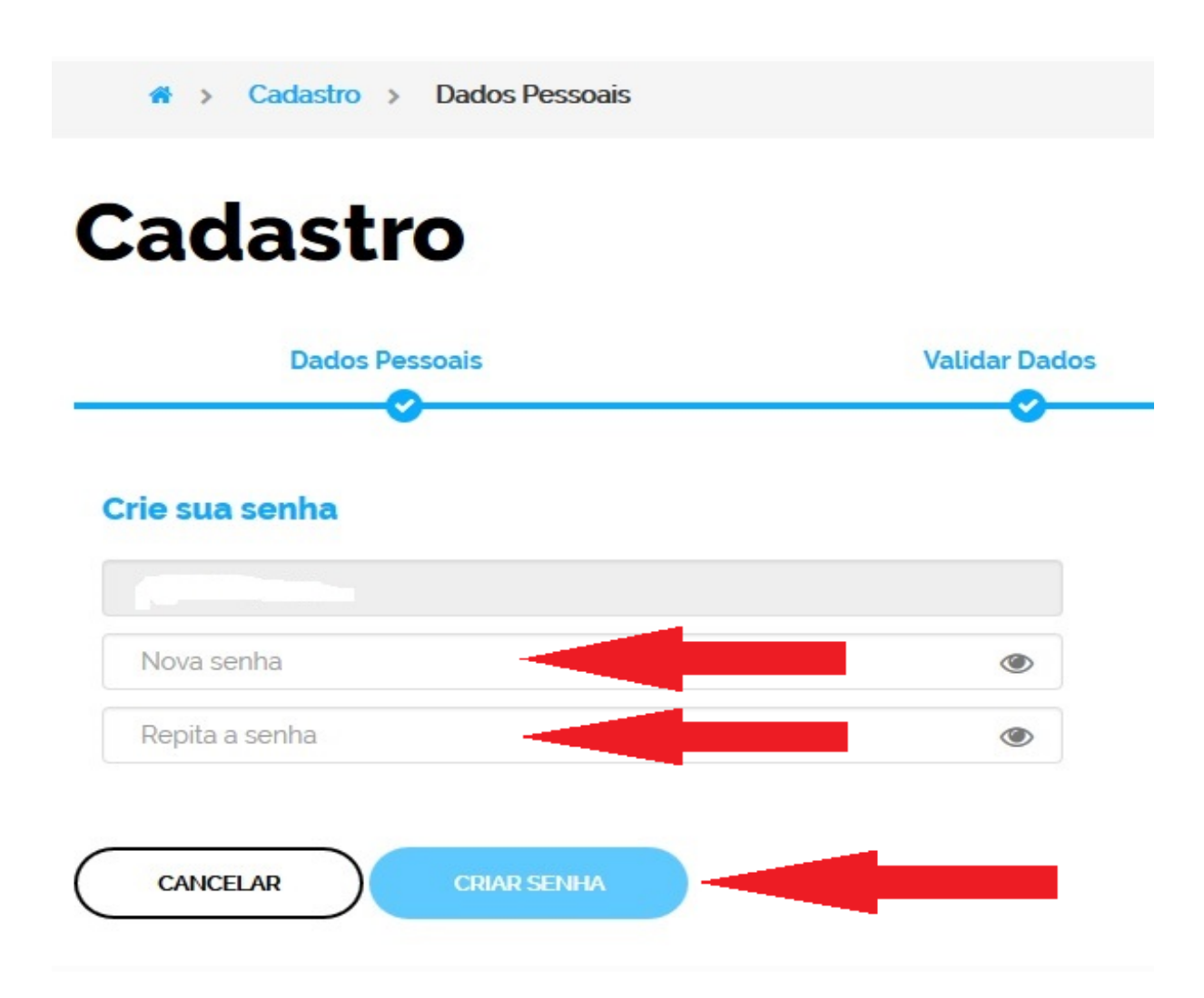

### Na tela inicial, clique em "Esqueci minha senha"

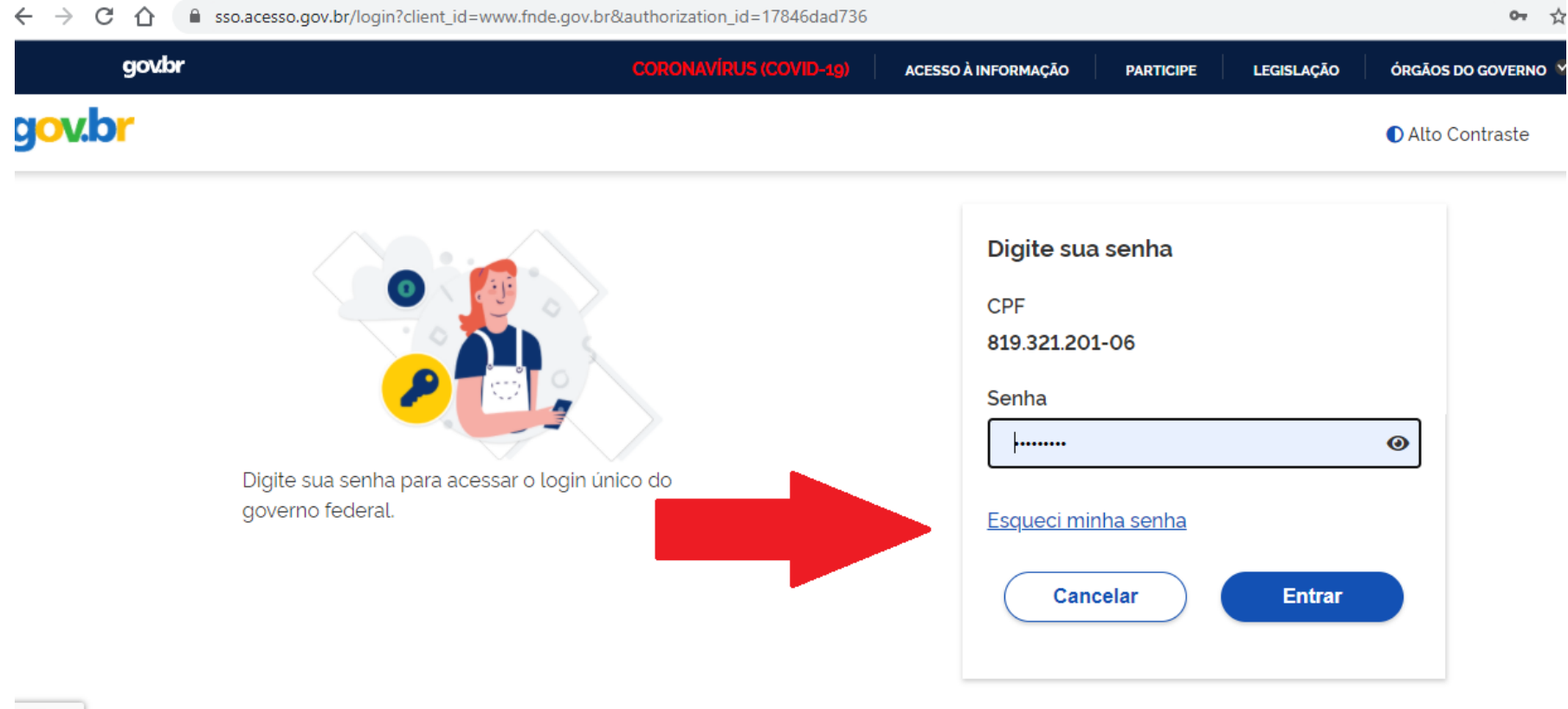

Dúvidas frequentes

Aparecerá a tela abaixo. Clique em "Não sou um robô"

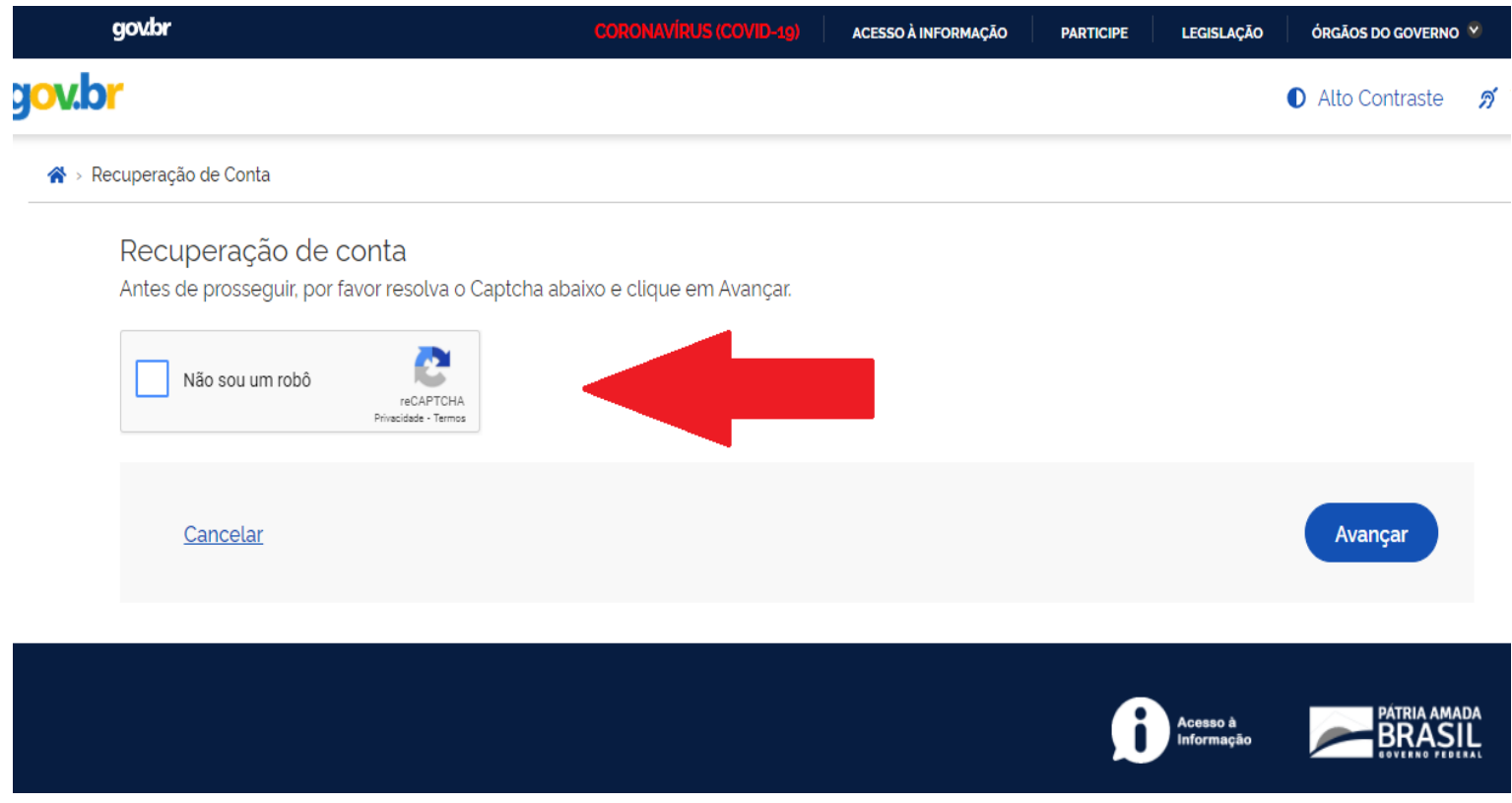

### Em seguida, marque as figuras conforme solicitado:

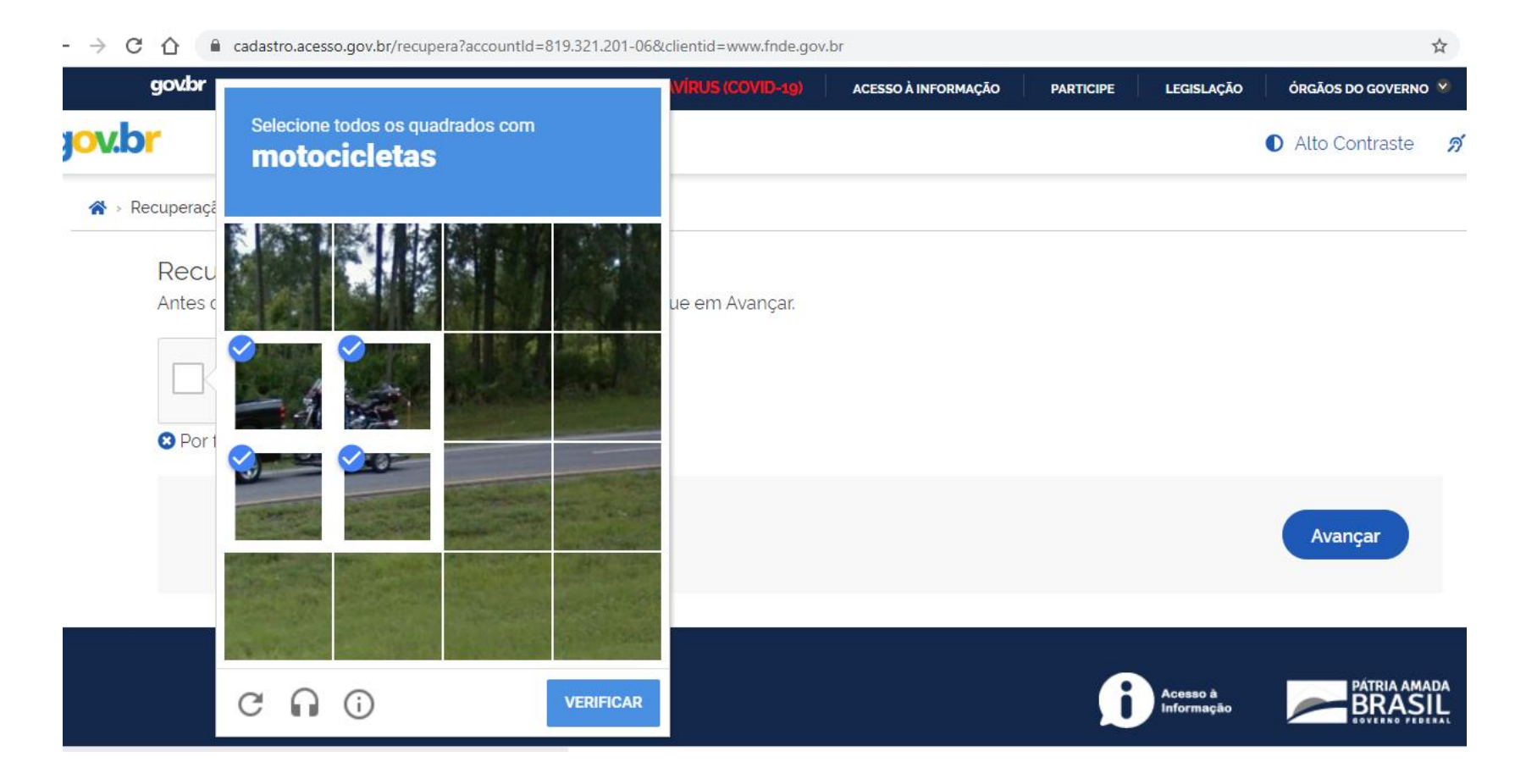

### Escolha uma das opções para recuperar a senha:

C A a cadastro.acesso.gov.br/recupera?accountId=819.321.201-06&clientid=www.fnde.gov.br

#### « > Recuperação de Conta

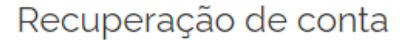

Selecione uma das opções abaixo para gerar uma nova senha para sua conta gov.br.

**OKO** Validação Facial no aplicativo Meu gov.br Para usuários que possuem Título de Eleitor ou CNH

#### **Bancos Credenciados**  $\overline{\mathbf{G}}$

Utilize a autenticação do seu Banco

Email: mi \*\*\*\*\*\*\*\*\*\*\*\*\*\* @fn \*\*\*\*\*\*\*\*\* ◡ Receba um código de acesso no seu e-mail

Caso opte por marcar no email, clique nesta parte e depois no ícone em "**Avançar**"

Avançar

Celular: \*\*\*\*\*\*\*\*\*\*24

Receba um código de acesso no seu celular

#### Internet Banking **D**

Passo-a-passo de como recuperar sua senha através do seu Internet Banking.

Em seguida, verifique se as partes que foram informadas na tela estão compatíveis com o seu e-mail e clique em "Não sou um robô" novamente. Depois de escolher as partes da figura apresentada, clique em "Enviar código"

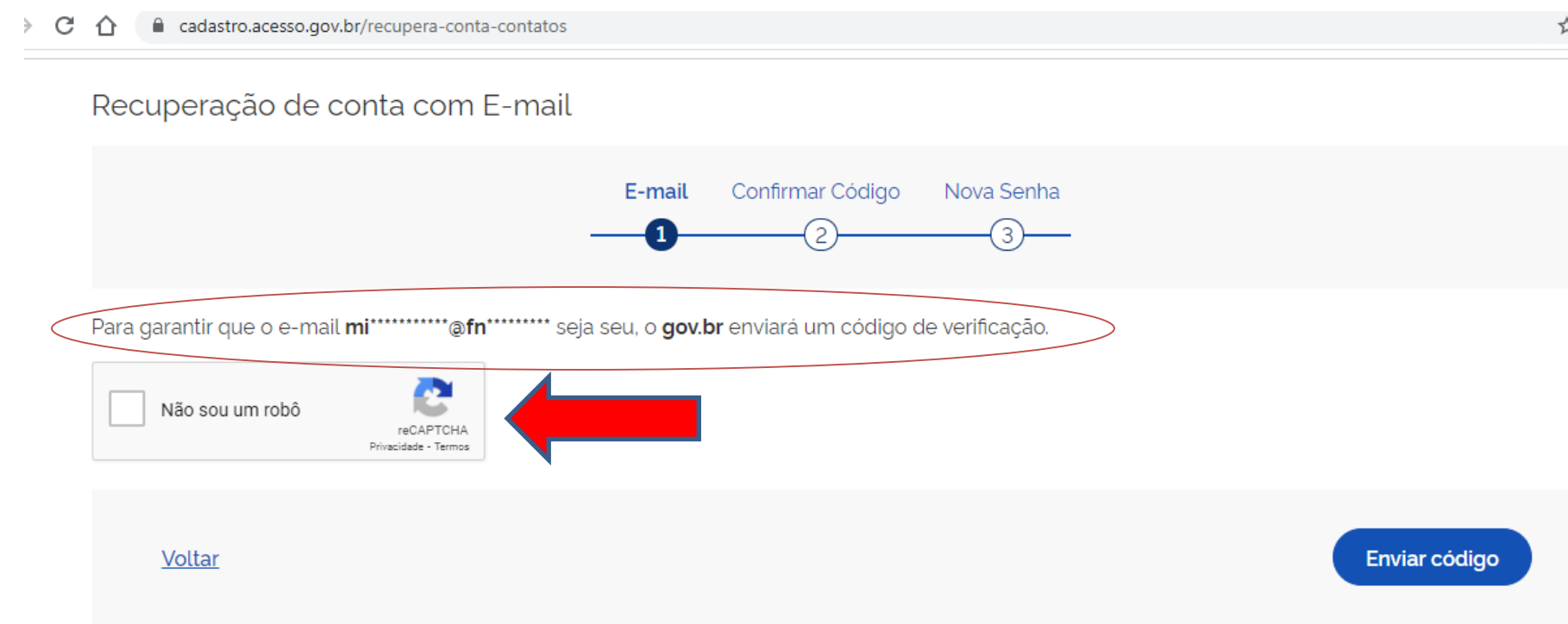

Será enviado um e-mail para você com um código de 6 caracteres.

Você também pode recuperar a senha solicitando que o código seja enviado ao seu celular. Tanto por e-mail ou por mensagem de celular, após receber o código, digite-o no campo indicado pela seta vermelha abaixo.

Caso não receba o e-mail, clique em "Reenviar código"

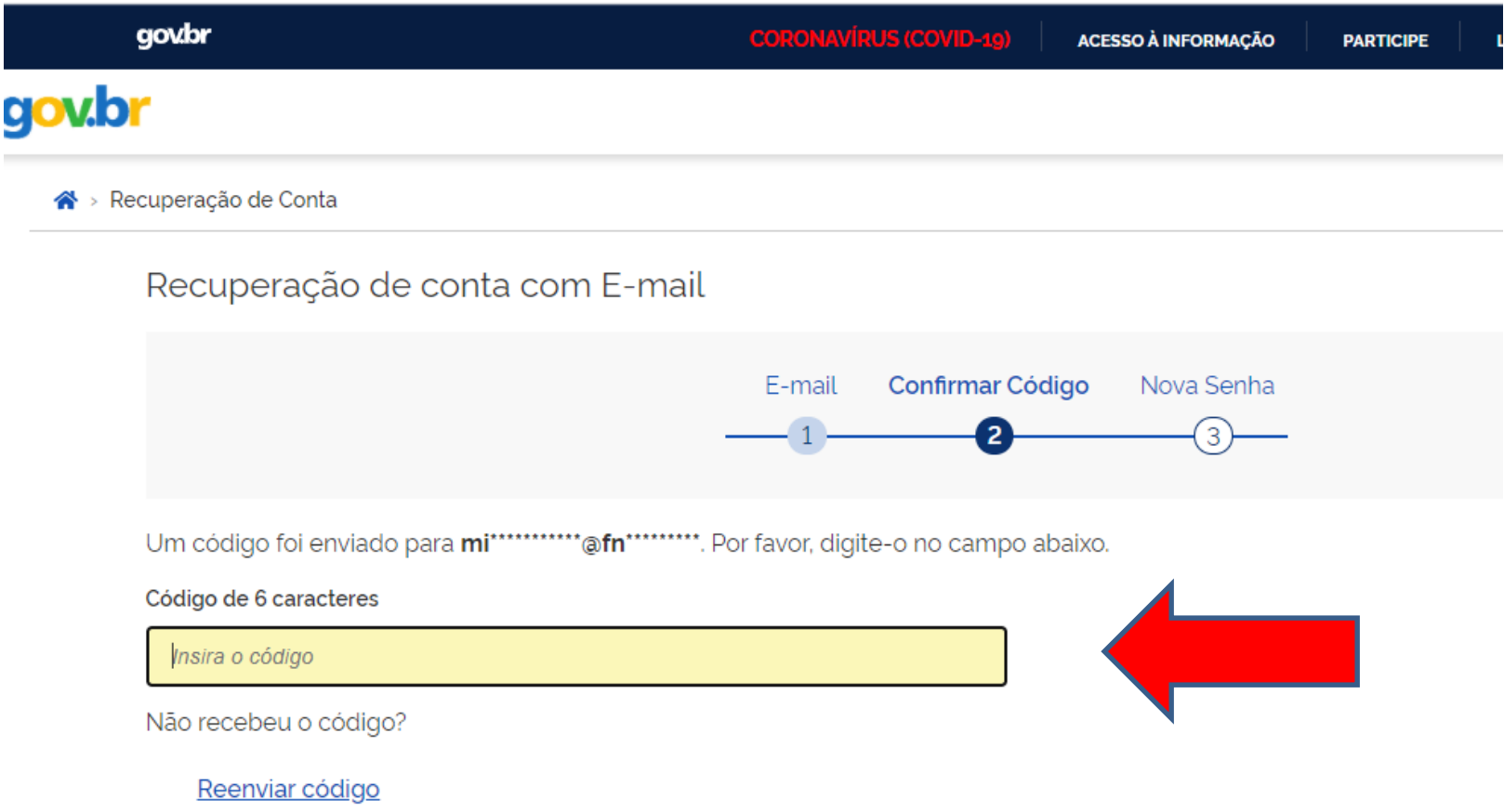

Aparecerá a tela abaixo. Insira a nova senha e a repita. Em seguida, clique em "Concluir".

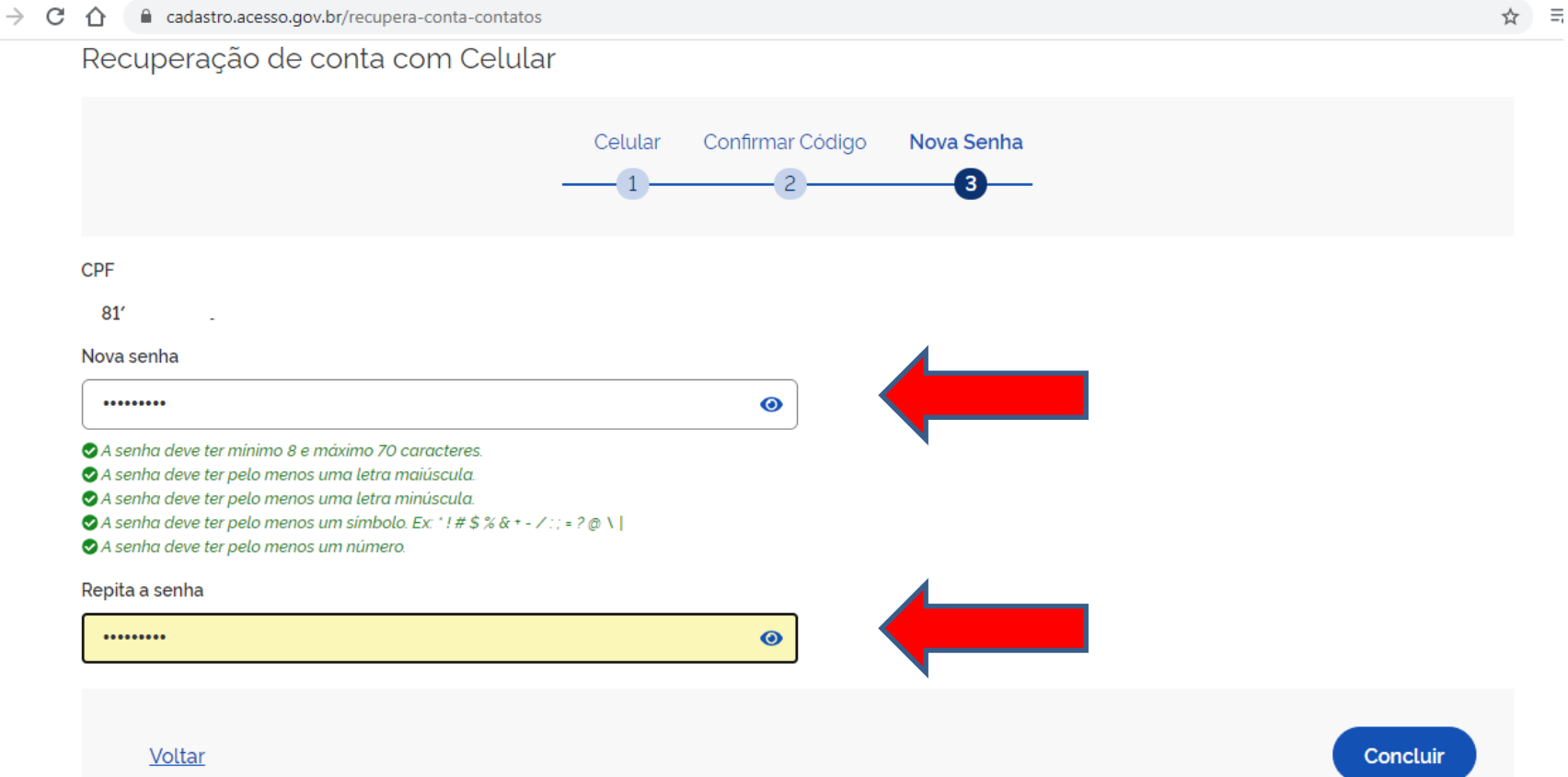

# **PRONTO!**

Você conseguiu fazer o seu cadastro no sítio GOV.BR

Mas caso surjam outras dúvidas, entre no endereço: http://faq-loginunico.servicos.gov.br/en/latest/\_perguntasdafaq/contaacesso.html

Pode continuar nas próximas etapas

Quando já há o cadastro no sítio **gov.br**, retorne para a tela do PDDE Web e clique em **"Entrar com gov.br"**

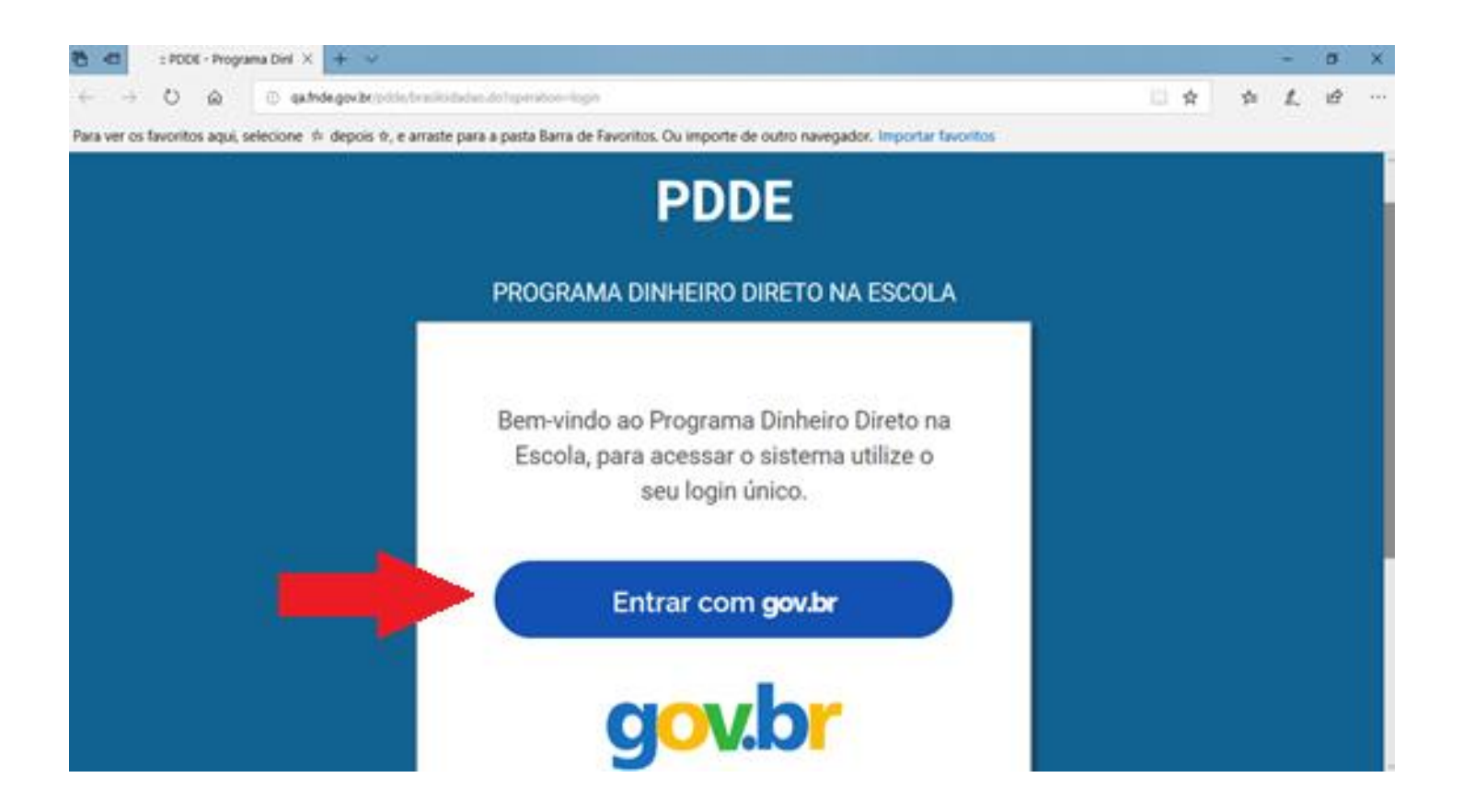

Digite então seu CPF e senha e clique em **"Entrar"**:

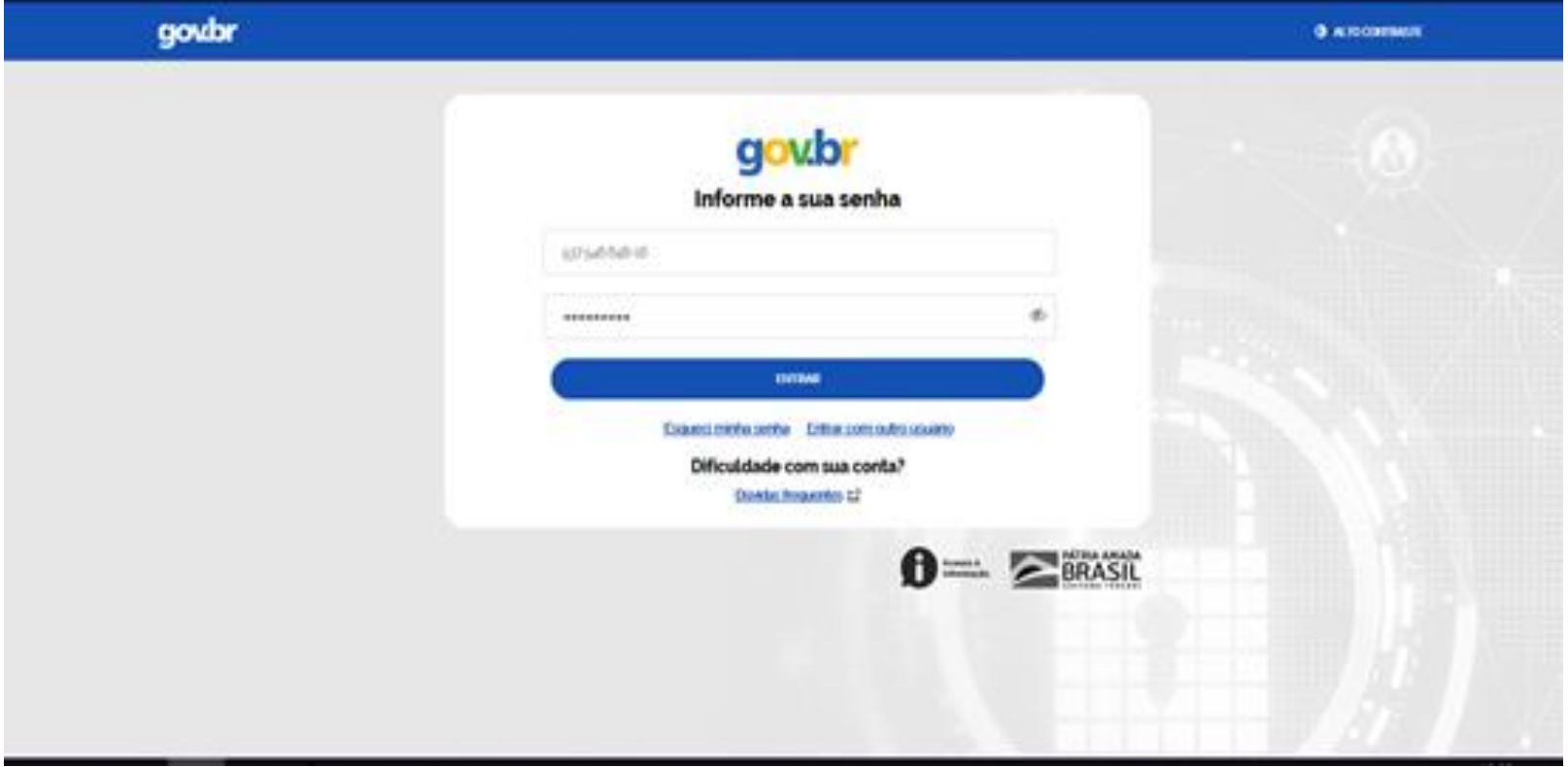

Informe o **tipo de Entidade** que deseja ter acesso:

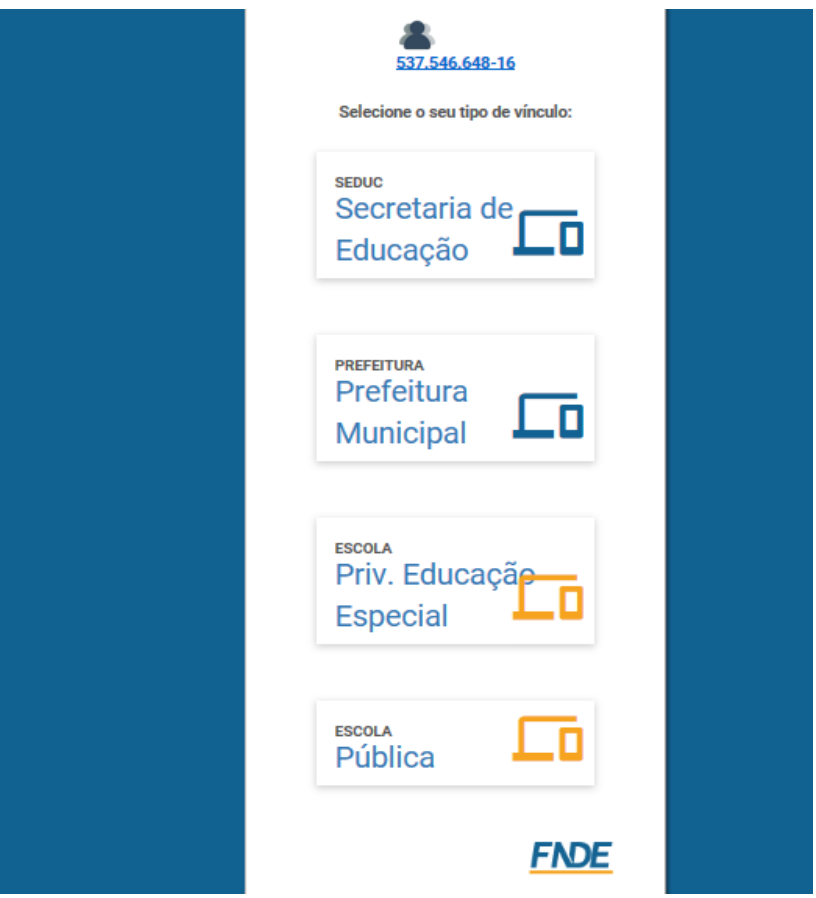

**Esta parte explica o passo a passo para as UNIDADES EXECUTORAS (escolas) Se você é de uma Prefeitura Municipal vá para o slide 31**

### Digite o código INEP da escola (ele tem 8 dígitos) e clique em **"Confirmar"**:

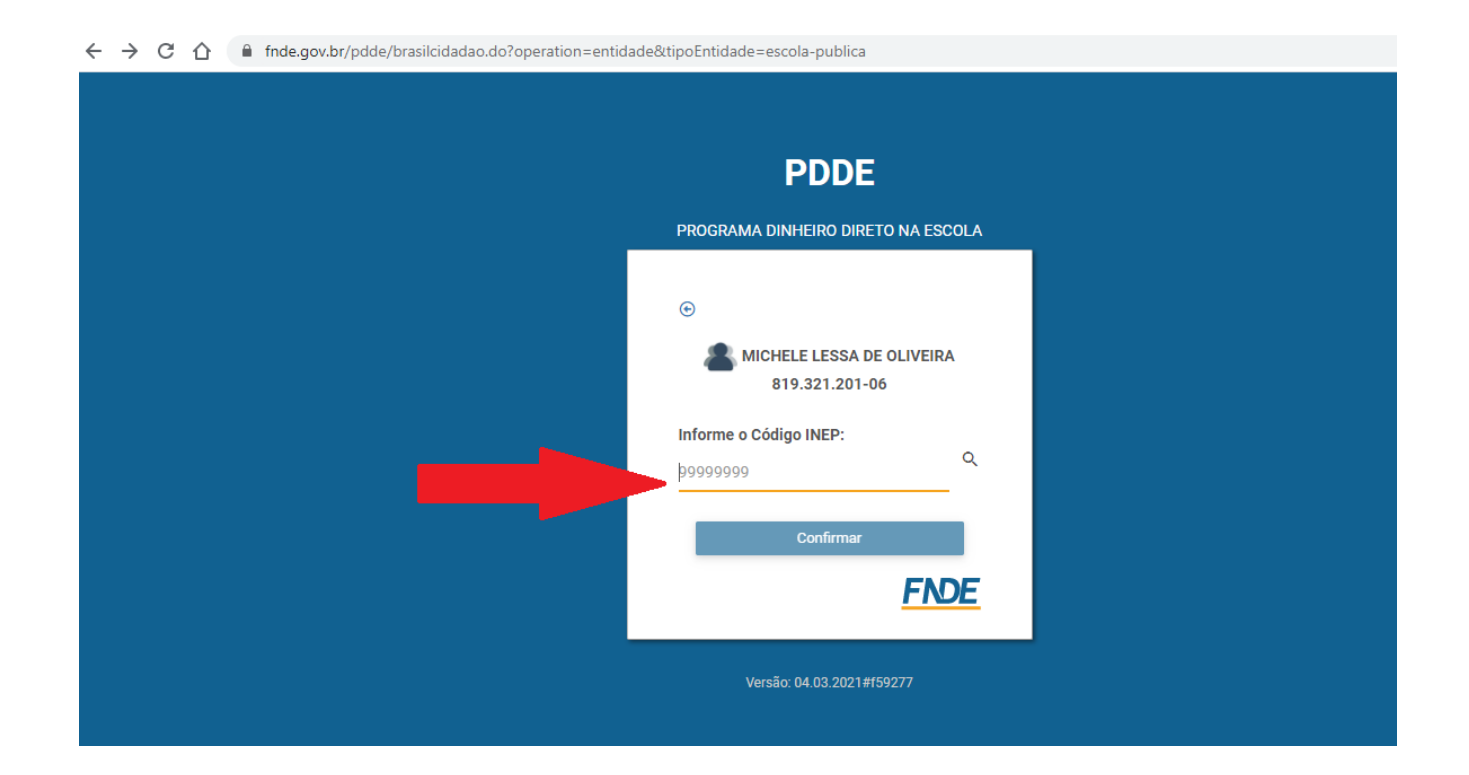

Quando clicar em **"Confirmar"** aparecerá em seguida o nome da escola. Confira o nome e clique novamente em **"Confirmar"**

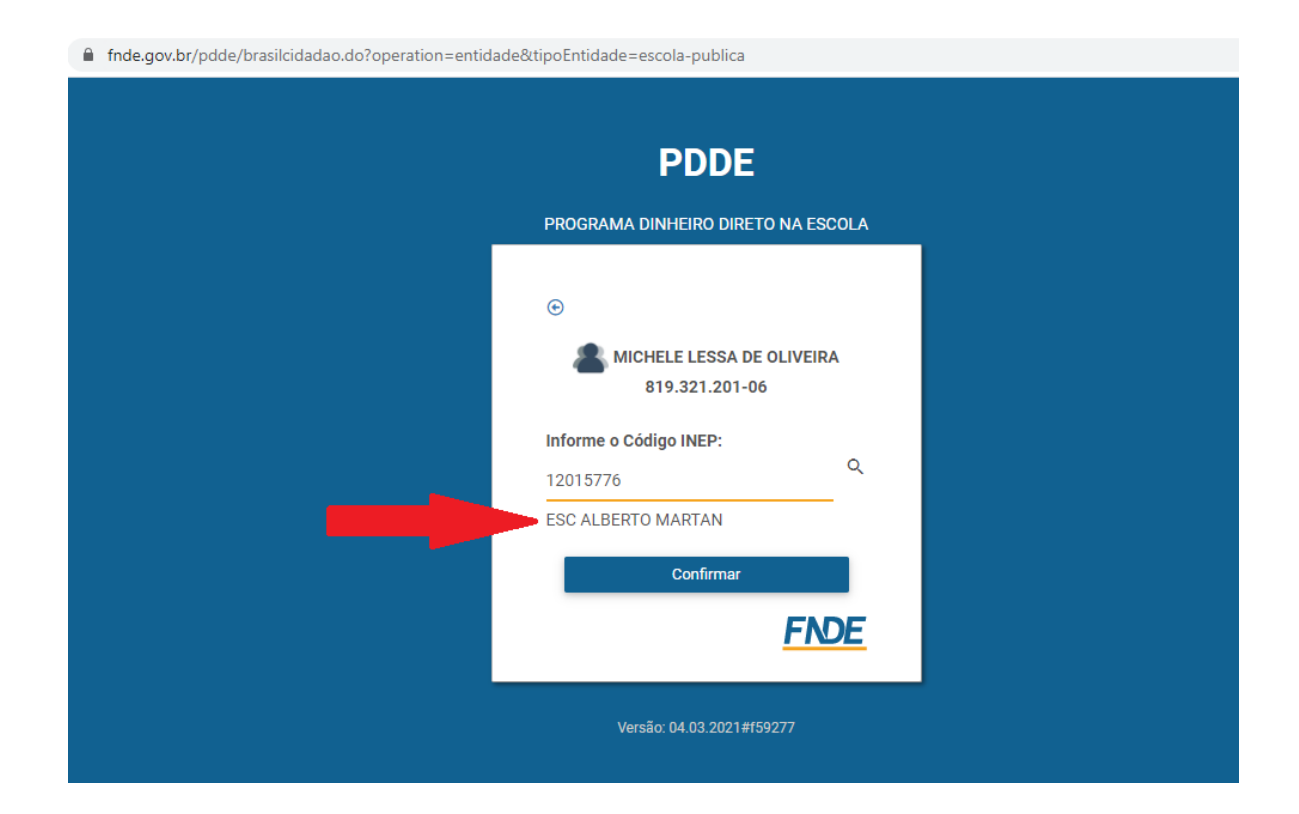

### Aparecerá a tela principal do sistema PDDEWeb. Escolha a opção que desejar no menu à esquerda:

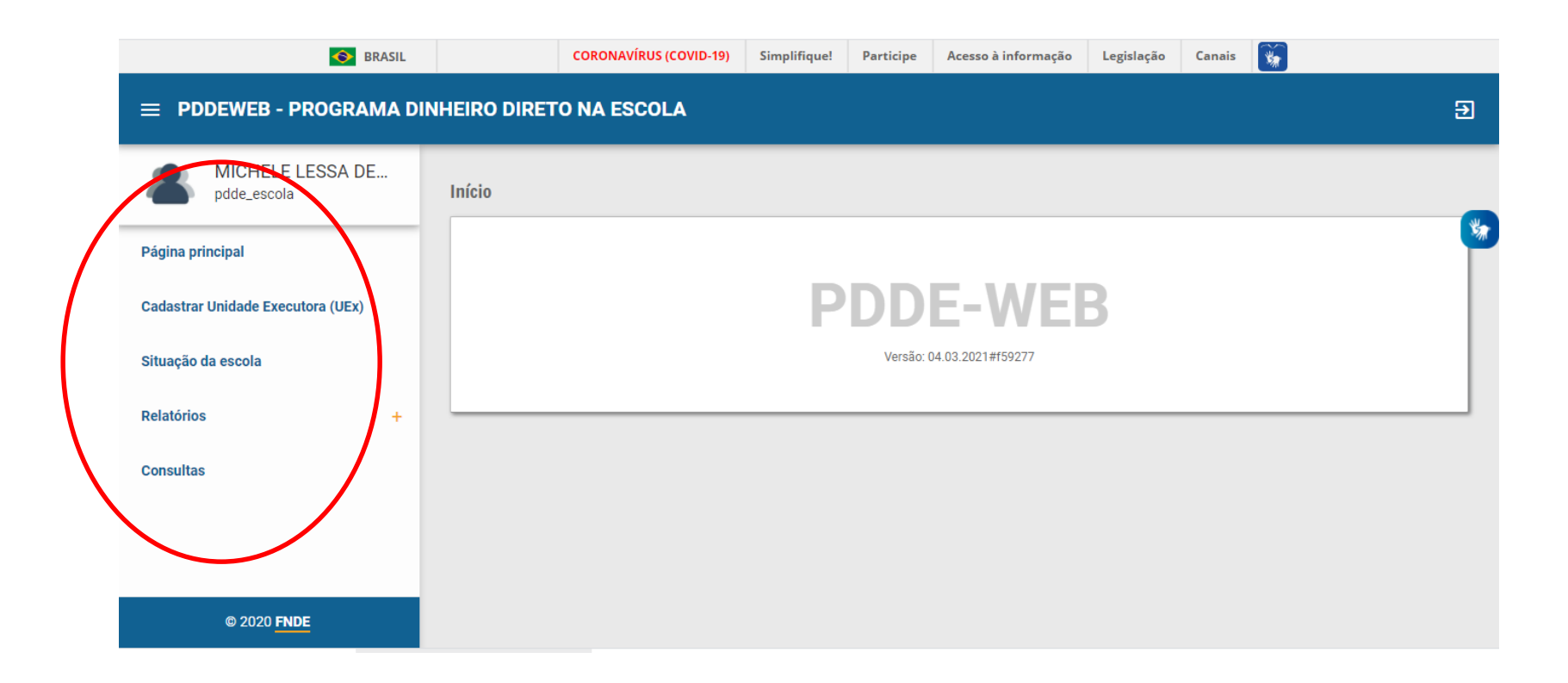

### Para fazer ou atualizar o cadastro, clique em "**Cadastrar Unidade Executora**":

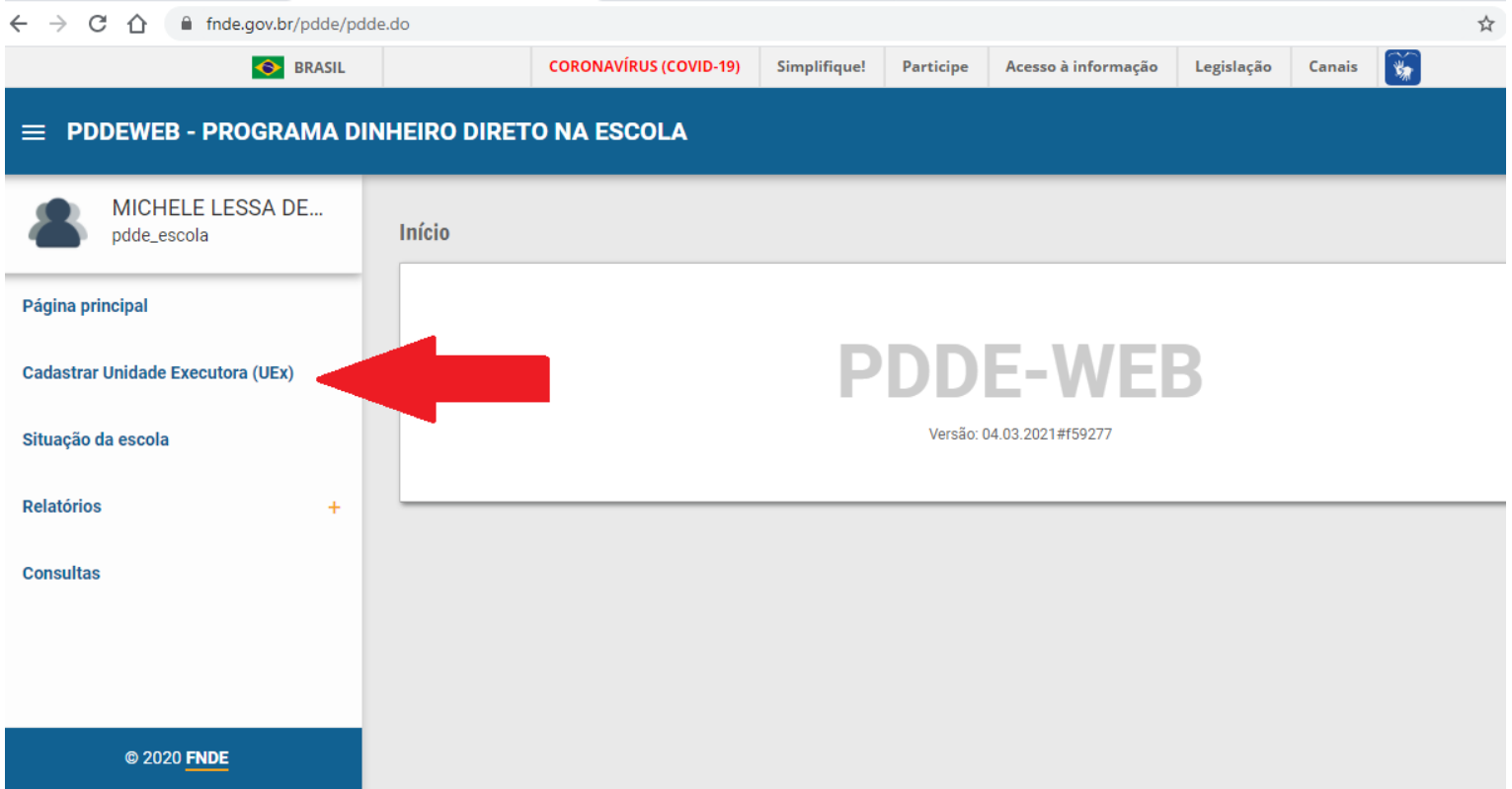

Aparecerá a tela abaixo relacionada ao Bloco 1 – Dados Cadastrais.

Quando a Unidade Executora já está cadastrada, os dados estarão preenchidos automaticamente. Basta revisa-los.

Preencha cada campo ou confirme se os dados do Bloco 1 estão atualizados e clique em "**Prosseguir**"

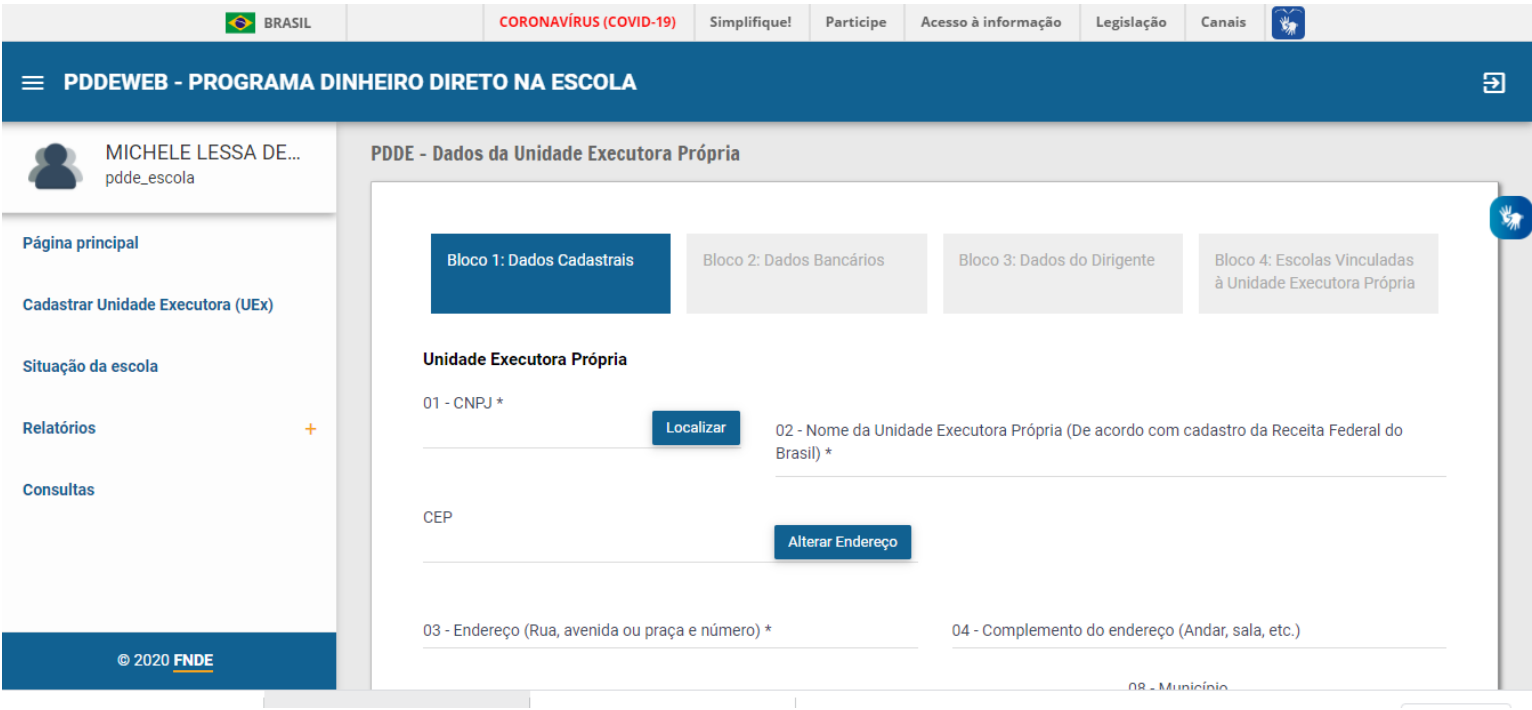

Aparecerá a tela abaixo relativa ao Bloco 2 (dados bancários).

Quando a Unidade Executora já está cadastrada, os dados estarão preenchidos automaticamente. Só os altere se quiser mudar a conta que receberá os recursos do PDDE.

Após preenchido ou revisado, clique em "**Prosseguir**"

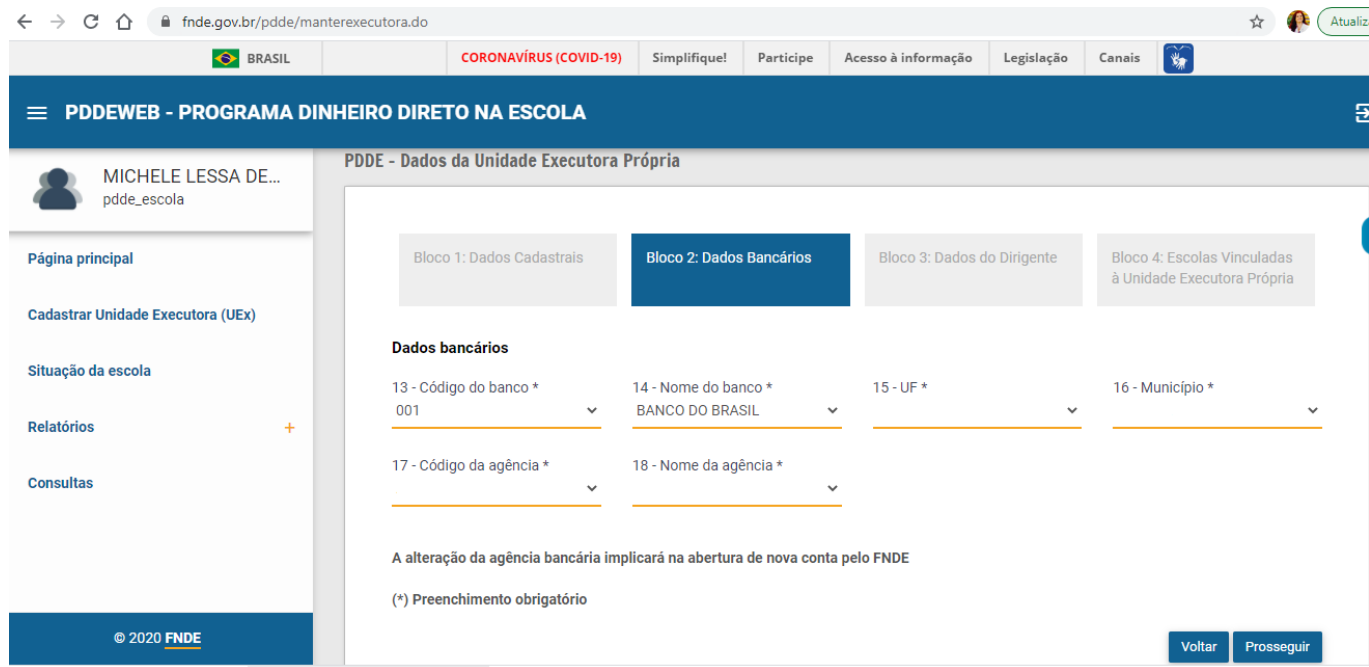

### Surgirá o Bloco 3 (Dados do Dirigente), preencha ou revise cada campo e clique em "**Prosseguir**"

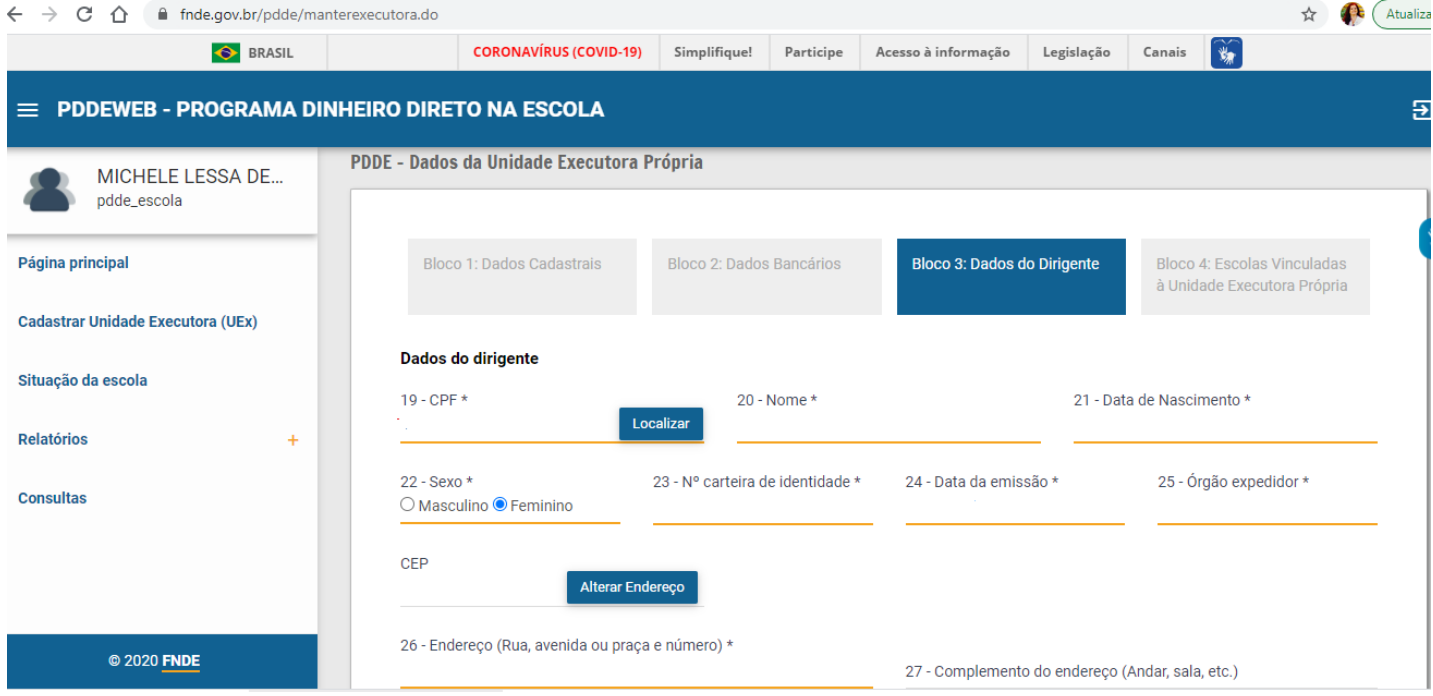

**IMPORTANTE:** atualize todas as informações corretamente, para que o FNDE possa entrar em contato com a entidade sempre que for preciso.

No bloco 3, em caso de dúvida sobre o preenchimento da data de início/encerramento do mandato, verifique na ata de renovação da diretoria da UEx (Conselho Escolar, Associação de Pais e Mestre, Caixa Escola, etc.)

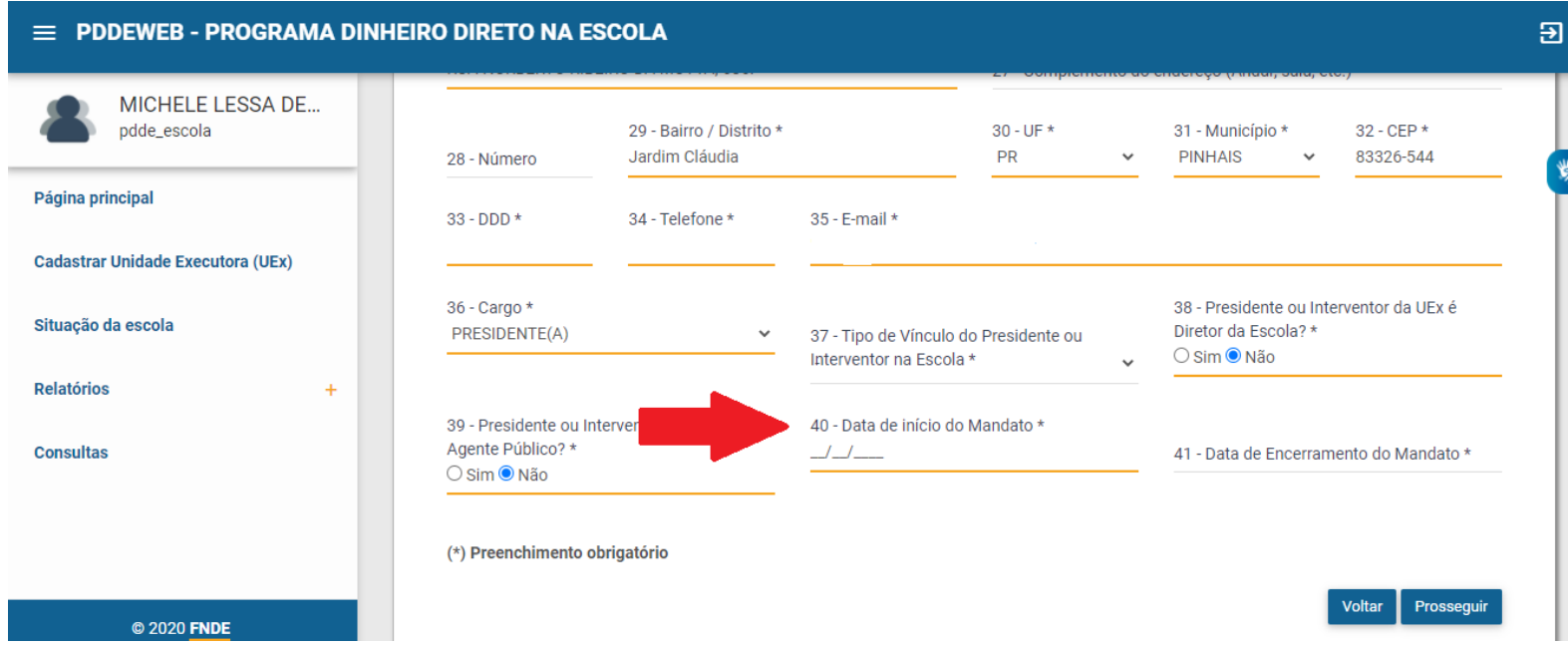

Surgirá o Bloco 4 (Escolas Vinculadas à Unidade Executora Própria - UEx).

Se há um **consórcio** entre escolas para receber os recursos do PDDE, informe todas as escolas vinculadas à UEx.

Além disso, é nesta parte que é informado o **percentual de recursos** destinado a **custeio** e o percentual para **capital**.

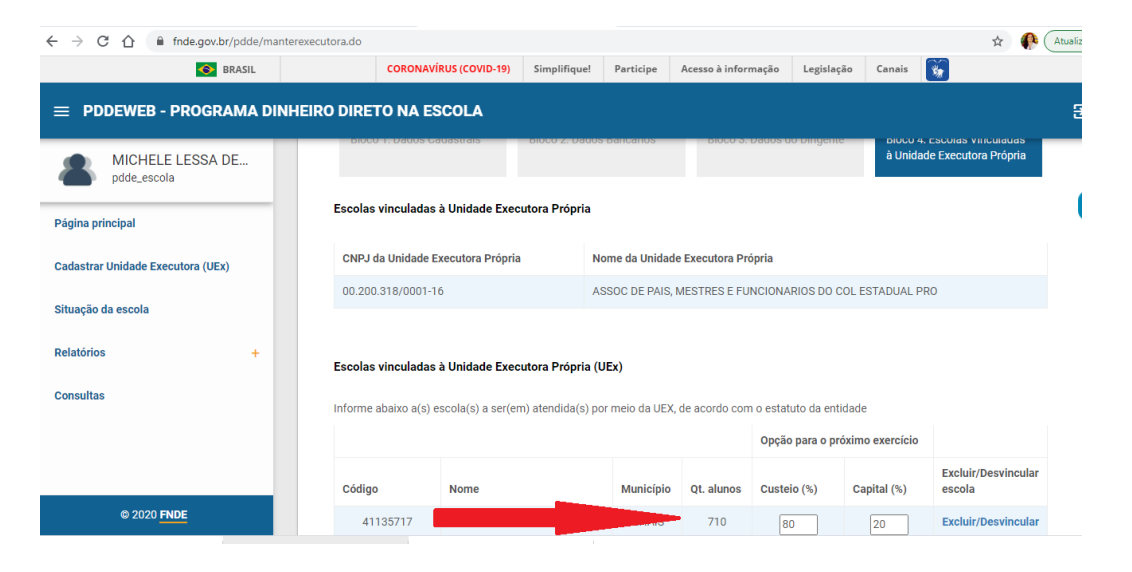

**Importante:** Em caso de inclusão de escola no CNPJ *em que já exista escola vinculada*, será necessário solicitar esse procedimento ao setor do FNDE responsável por essa vinculação, por meio do e-mail : pdde@fnde.gov.br , com o assunto: Vinculação de escola em consórcio. Encaminhar, em anexo, a ata de vinculação da escola ao CNPJ.

Ao final do preenchimento do Bloco 4, lembre de clicar em "**Salvar**"

#### $\equiv$  PDDEWEB - PROGRAMA DINHEIRO DIRETO NA ESCOLA

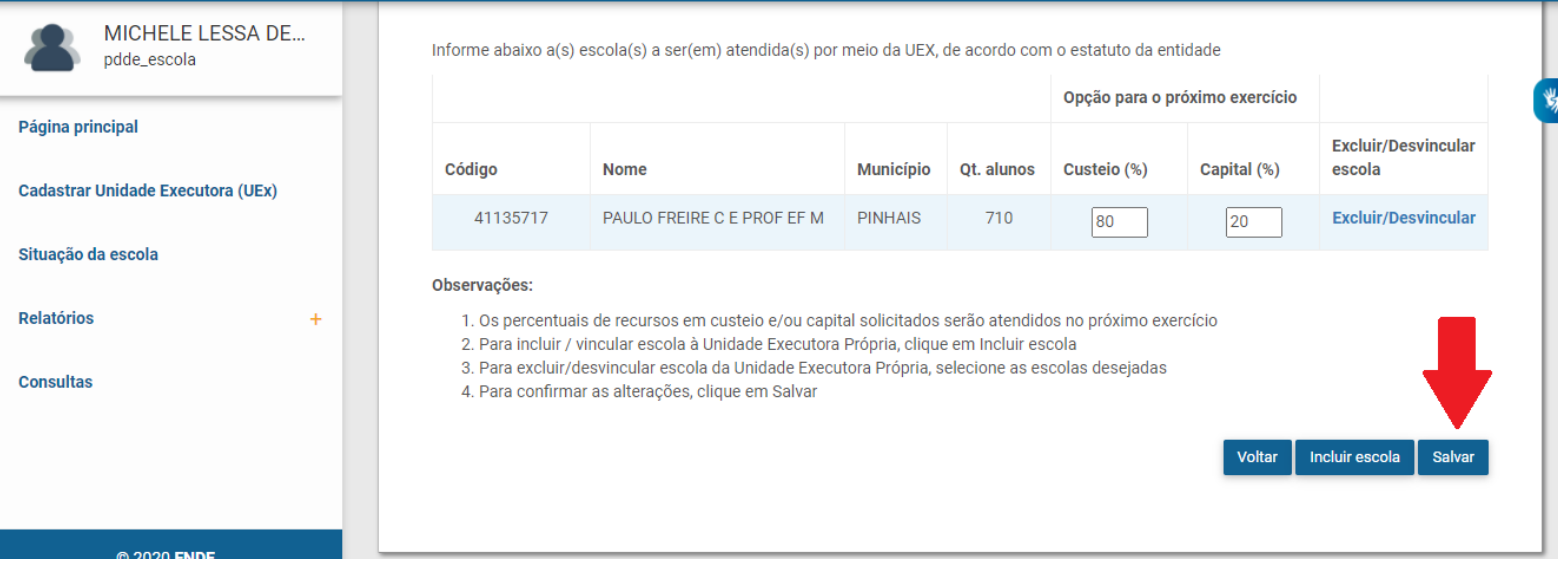

 $\overline{\mathbf{B}}$ 

Caso precise, vá no bloco 1 e clique em "**Vizualizar documento**" para confirmar os dados preenchidos:

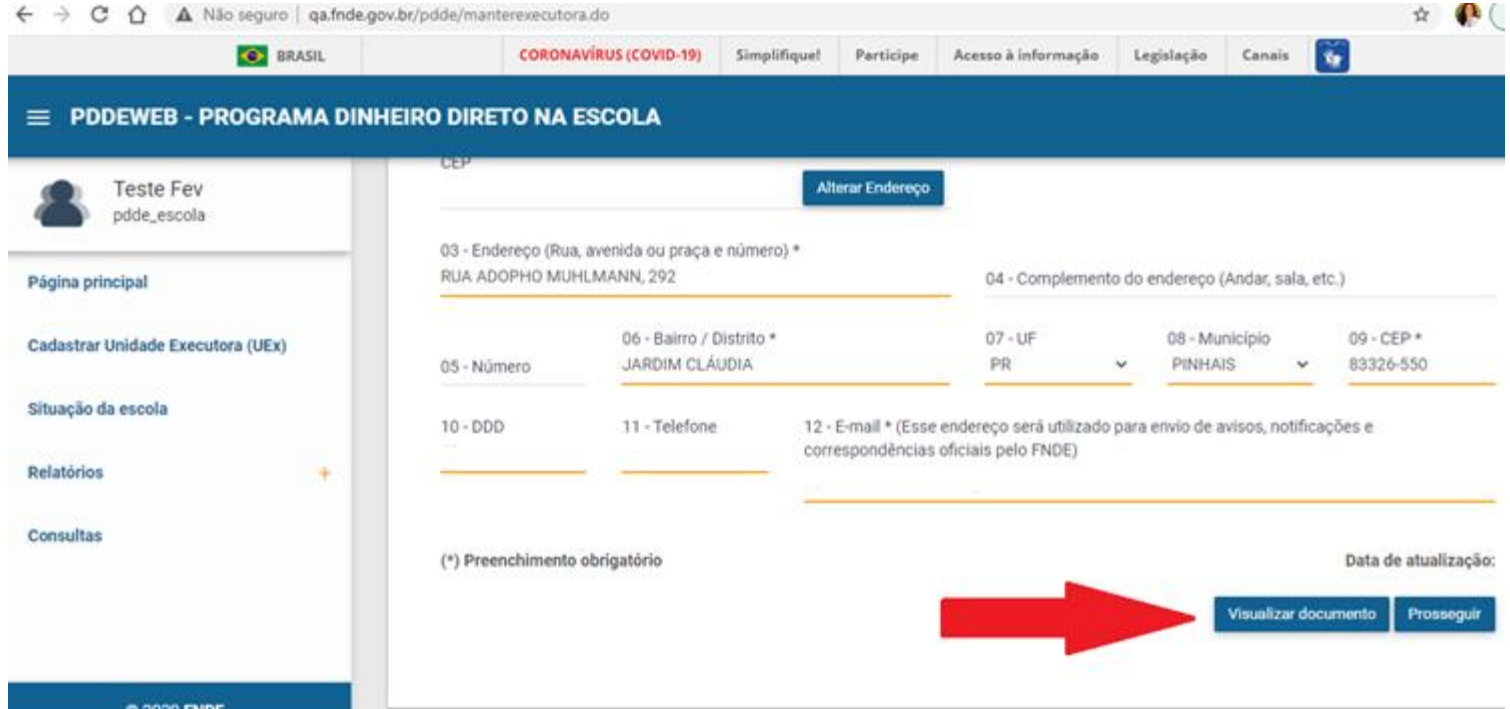

**IMPORTANTE: mantenha esses dados atualizados. Isso é fundamental para que o FNDE repasse os recursos para a conta certa e consiga entrar em contato com a escola ou Secretaria!**

**Esta parte explica o passo a passo para as ENTIDADES EXECUTORAS (Prefeituras) Se você é de uma escola, vá para o slide 18**

Logo após digitar o seu CPF e senha, aparecerá a tela abaixo. Clique em "**Prefeitura Municipal**":

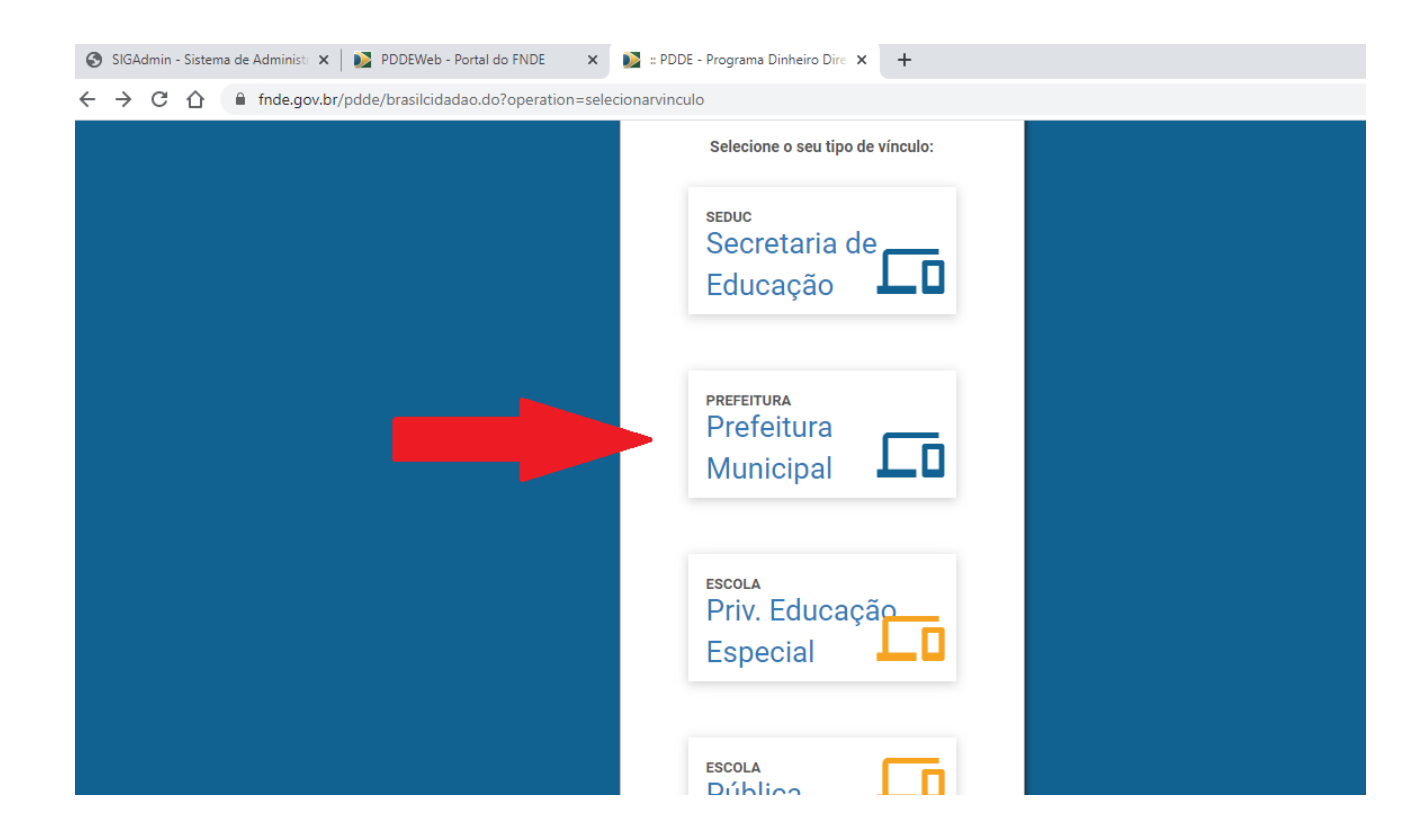

Digite o CNPJ da Prefeitura e clique em **"Confirmar"**:

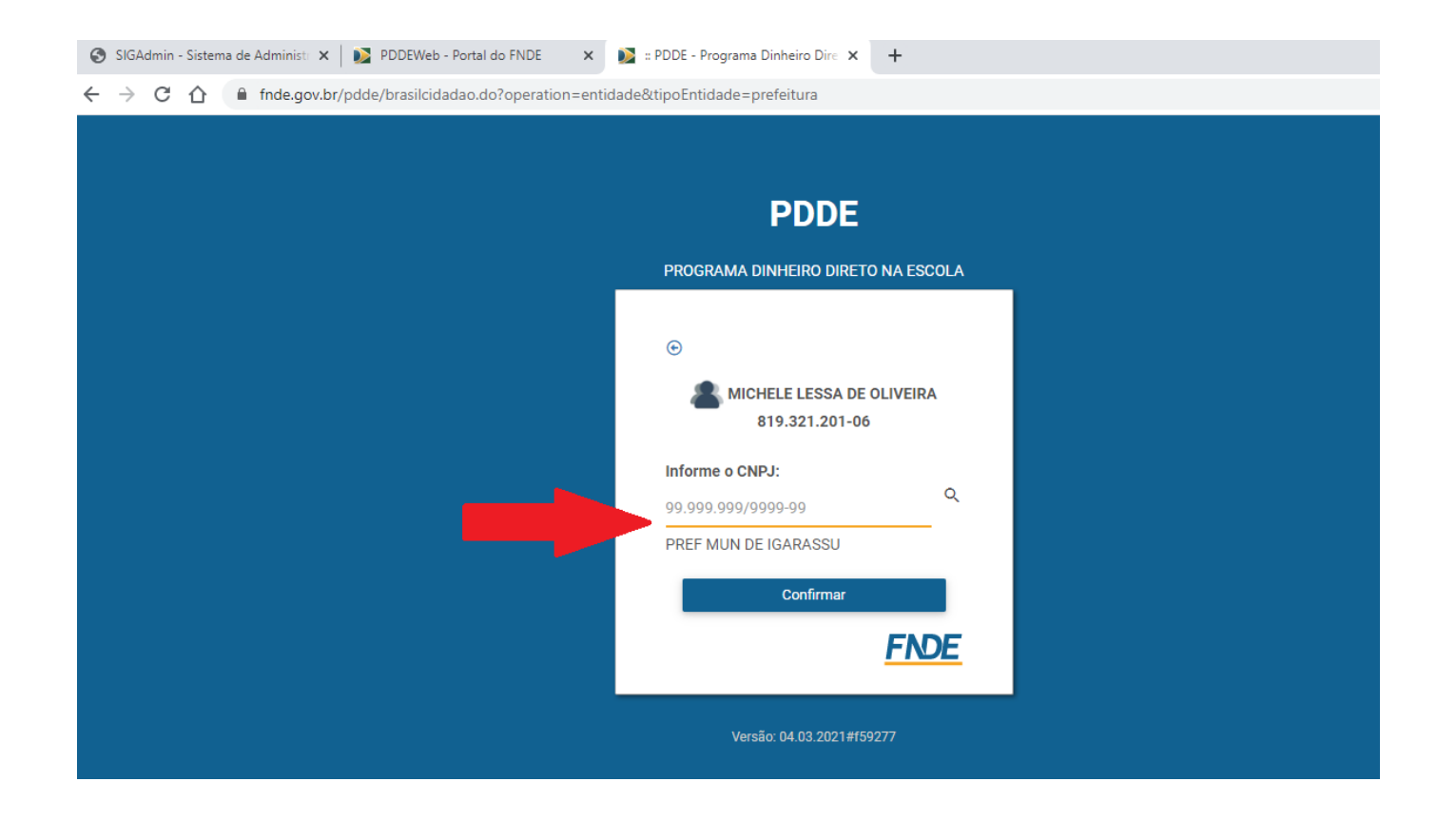

Nesta tela ficará registrado o vínculo criado, conforme seleção realizada na tela anterior. Clique em "**Confirmar**"

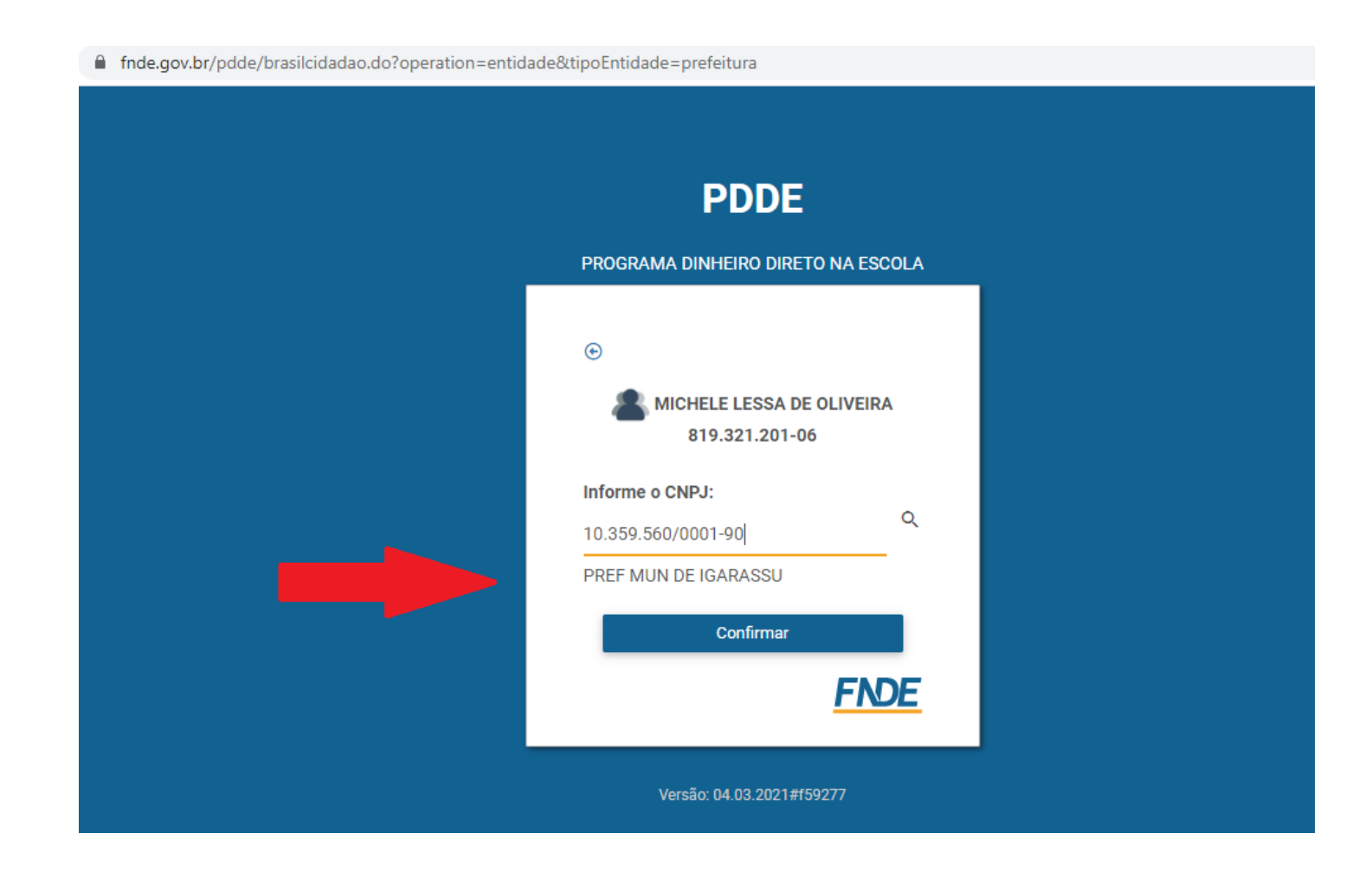

### Aparecerá a tela abaixo.

É importante colocar os dados da pessoa da Prefeitura que orienta as escolas sobre o PDDE. Pode ser um(a) gestor(a) ou técnico(a). Estes dados são importantes para que o FNDE envie comunicados e boletins com orientações. Em seguida, clique em "**Salvar"**

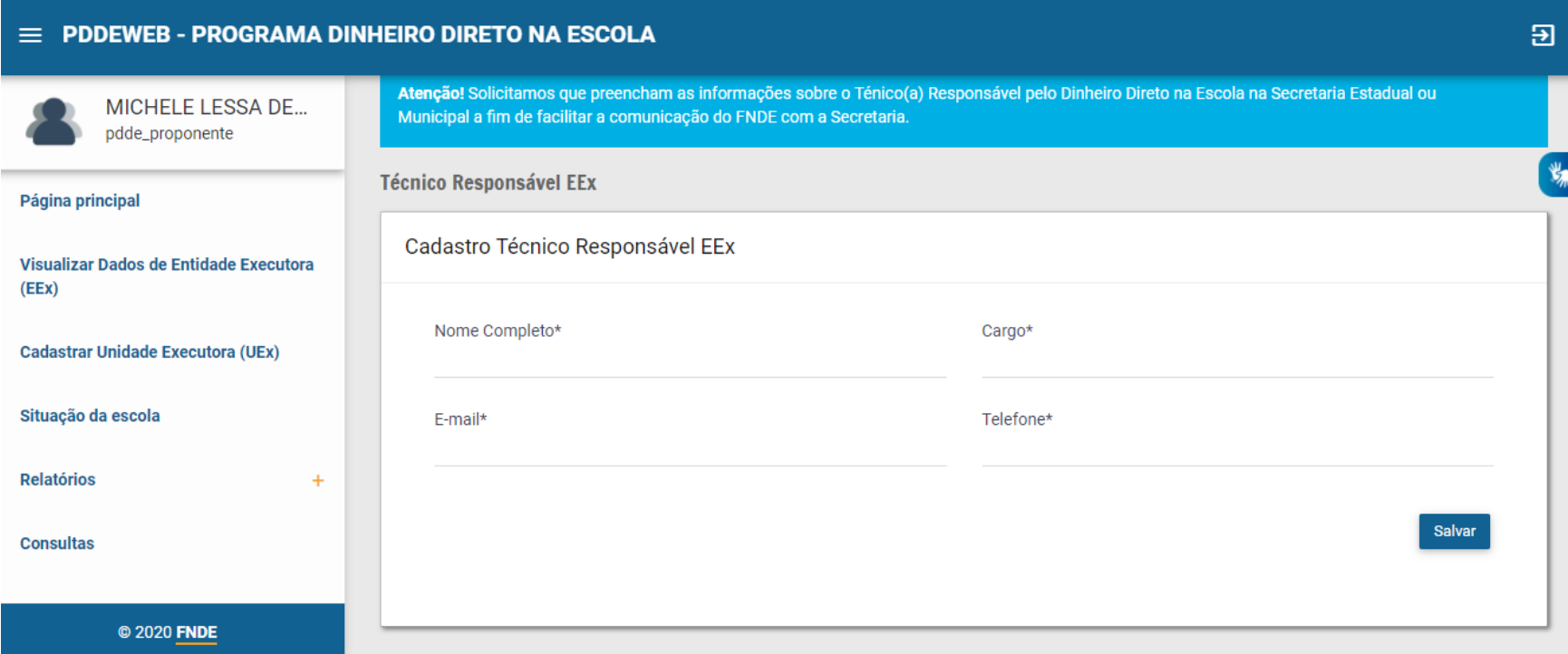

Em seguida aparecerá a tela abaixo. Caso ela não apareça automaticamente, clique em "**Vizualizar Dados da Entidade Executora (EEx)"** no menu à esquerda.

Para realizar a adesão da Prefeitura basta confirmar os dados da Entidade Executora e clicar em "**Aderir ao Programa**", conforme tela abaixo.

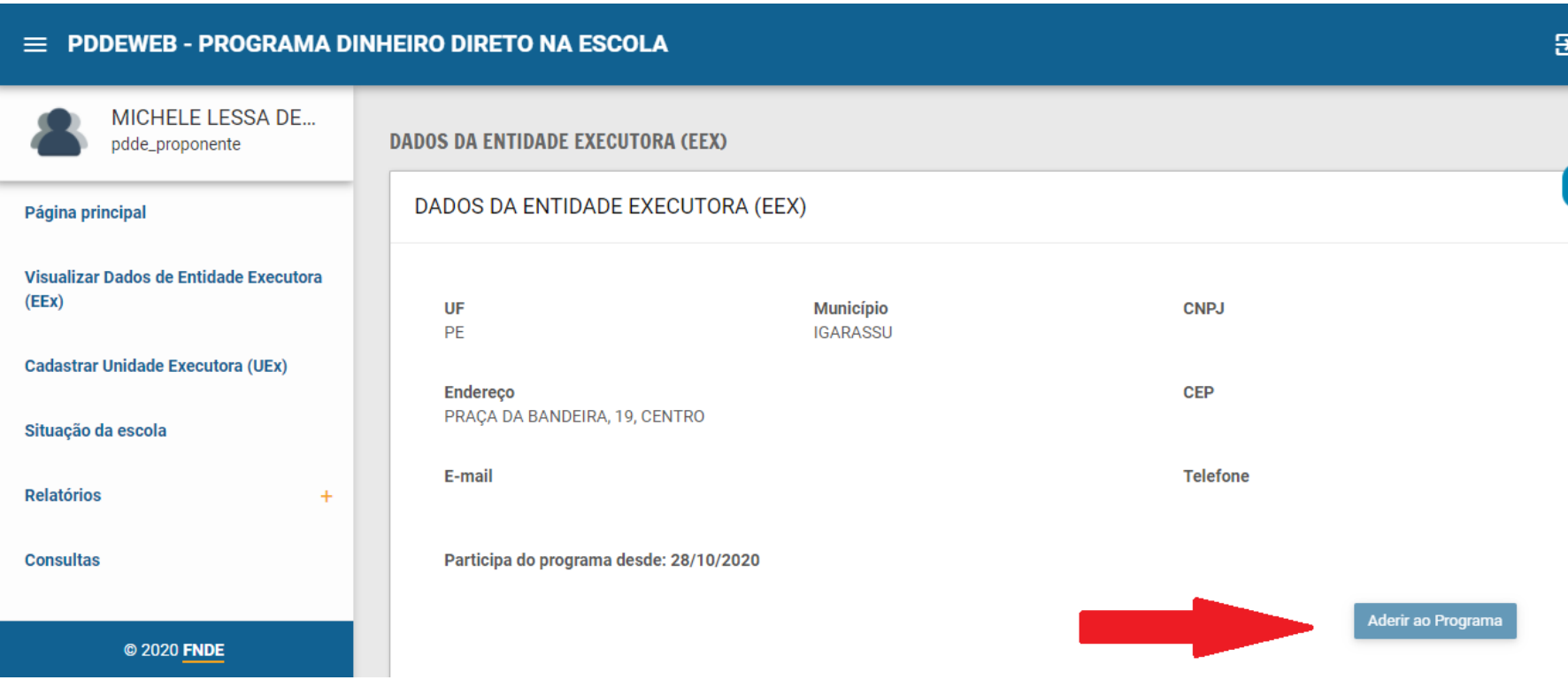

Ainda no item "**Vizualizar Dados da Entidade Executora (EEx)**", ao clicar na barra de rolagem à direita, poderá visualizar os dados do(a) dirigente e do(a) técnico(a) responsável.

Em seguida, aparecerá a relação de escolas com até 50 alunos que não cadastraram UEx. A Prefeitura, ao fazer a adesão, automaticamente estará apta para receber os recursos para atender as escolas que constam nesta relação.

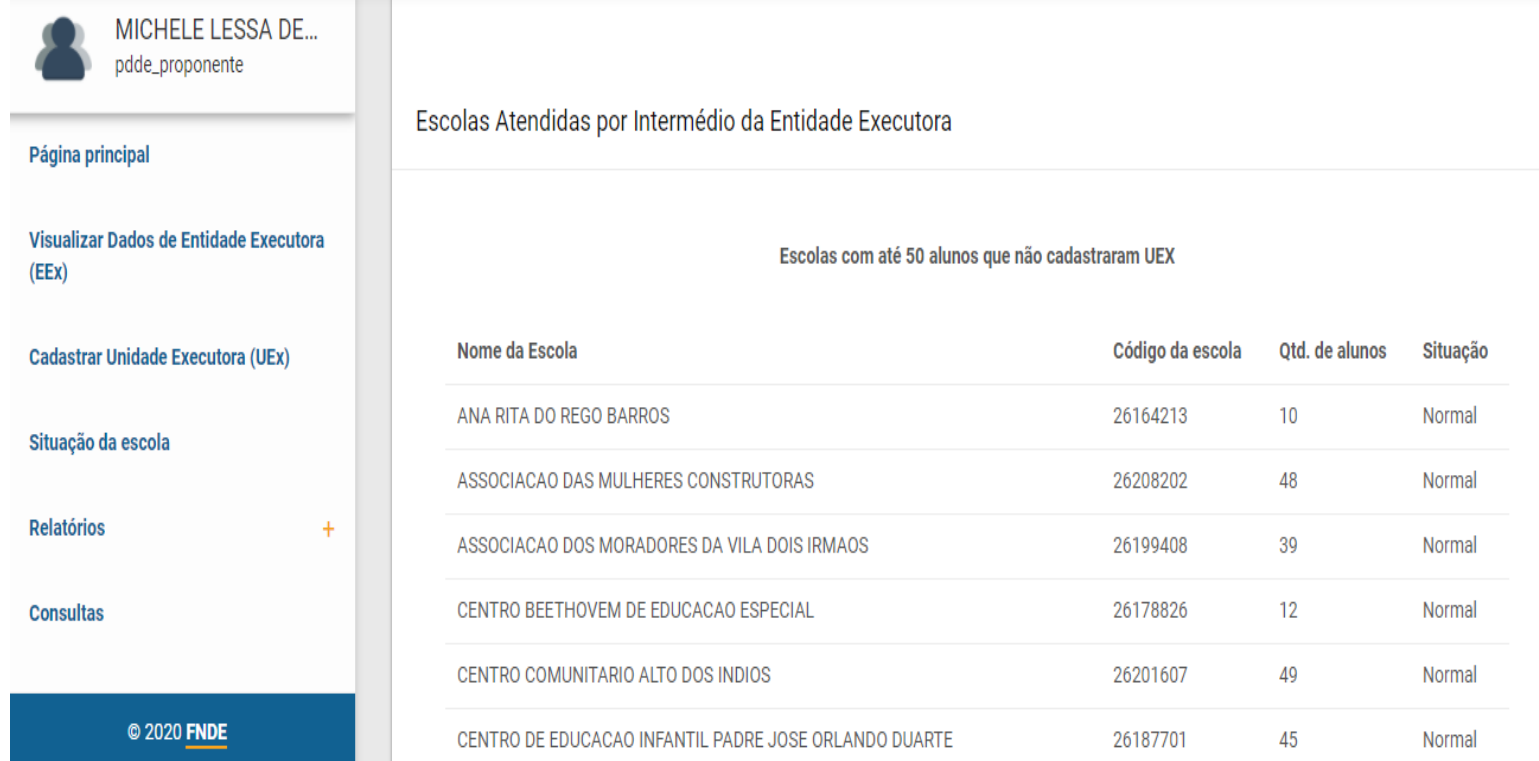

**IMPORTANTE: mantenha esses dados atualizados. Isso é fundamental para que o FNDE repasse os recursos para a conta certa e consiga entrar em contato com a escola ou Secretaria!**

### Em caso de dúvidas:

Acompanhe o site do FNDE:

http://www.fnde.gov.br/programas/pdde/area-para-gestores/atualizacao-cadastral

Ou ligue 0800 61 61 61

**Ou envie um e-mail para: pdde@fnde.gov.br**

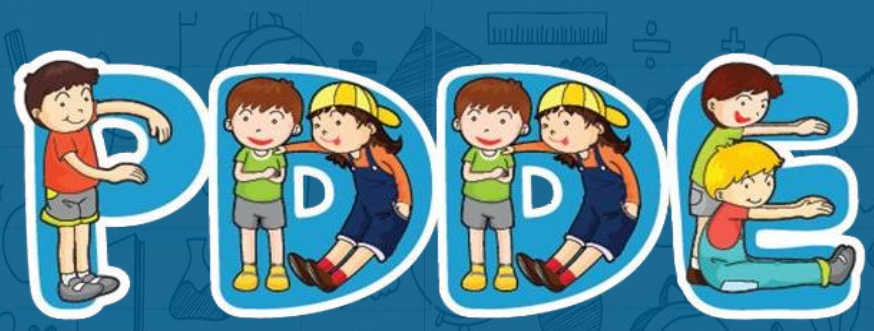

Programa Dinheiro Direto na Escola